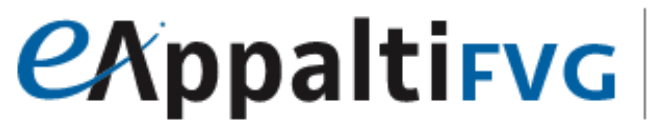

SISTEMA ACQUISTITELEMATICI

Portale degli appalti della regione Friuli Venezia Giulia

# Mercato Elettronico ME@FVG: manuale per l'Operatore Economico

**Presentazione Offerta per Affidamento Diretto Semplificato**

# **exppaltifvg** SISTEMA ACQUISTITELEMATICI

# **Sommario**

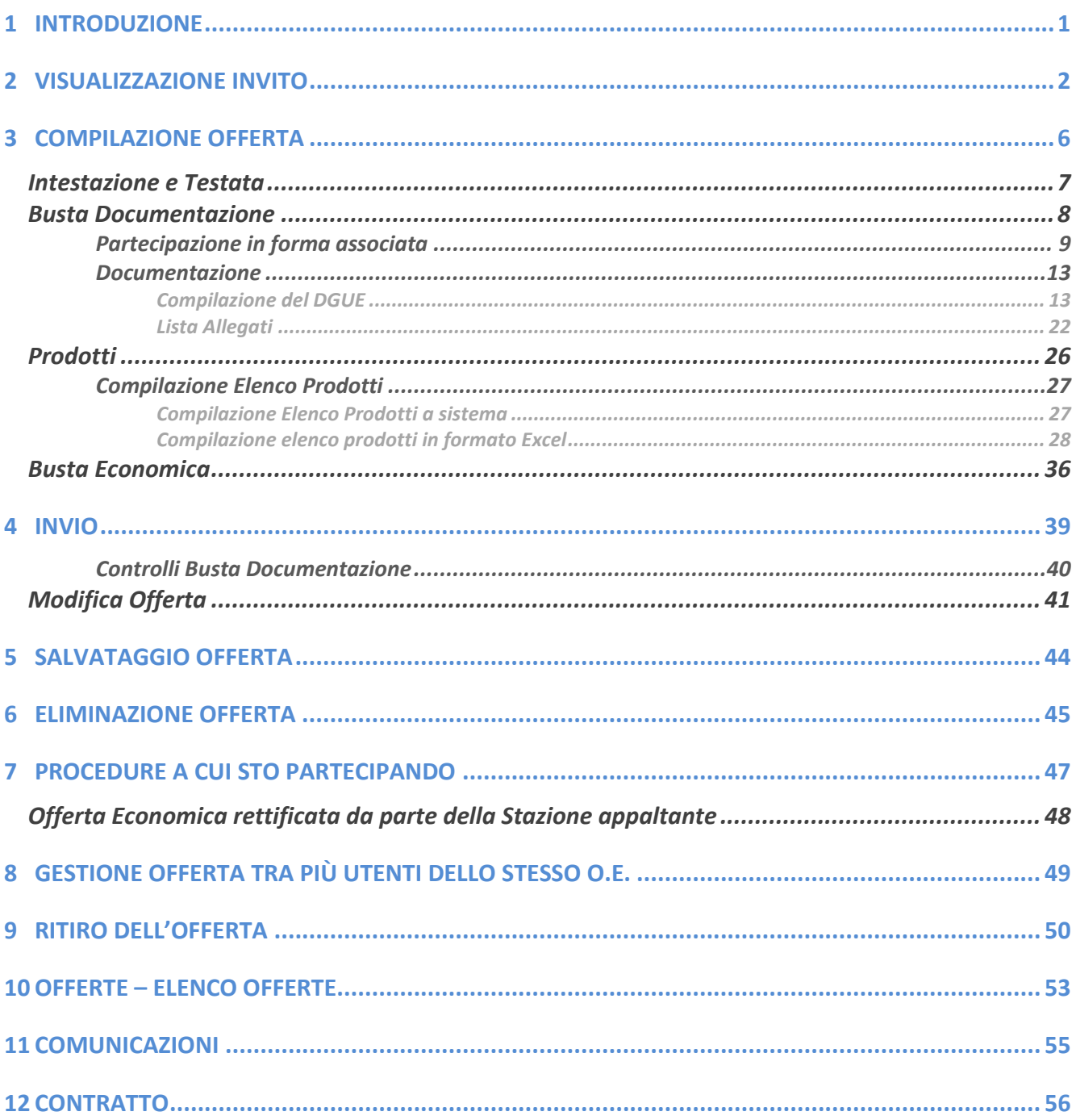

### 1 INTRODUZIONE

<span id="page-2-0"></span>Il presente manuale fornisce le indicazioni per l'invio di un'offerta in risposta all'invito relativo ad un affidamento diretto semplificato pervenuto dalle Pubbliche Amministrazioni, sul Portale degli appalti della Regione Friuli Venezia Giulia (eAppaltiFVG- SAT).

Nel caso della procedura "Affidamento Diretto Semplificato", non è richiesta una specifica abilitazione, per cui qualsiasi Operatore Economico - necessariamente registrato al Portale eAppalti FVG-SAT, in quanto destinatario dell'invito, può presentare la propria offerta. Inoltre, al momento della pubblicazione dell'invito sul Portale riceverà una mail di notifica nella quale sono riportate le principali informazioni dell'affidamento diretto semplificato.

Per presentare la propria offerta relativa all'affidamento diretto semplificato di cui si è destinatari, è necessario innanzitutto effettuare l'accesso alla propria area riservata, inserendo le credenziali nella schermata di login del Portale degli appalti della Regione Friuli Venezia Giulia, che può essere raggiunta all'indirizzo [https://eappalti](https://eappalti-sat.regione.fvg.it/portale_pa/workinprogress.asp)[sat.regione.fvg.it/portale\\_pa/.](https://eappalti-sat.regione.fvg.it/portale_pa/workinprogress.asp)

### <span id="page-3-0"></span>2 VISUALIZZAZIONE INVITO

Per visualizzare l'invito ricevuto al fine di presentare la propria offerta, cliccare sul gruppo funzionale Miei Inviti e successivamente sulla voce Inviti.

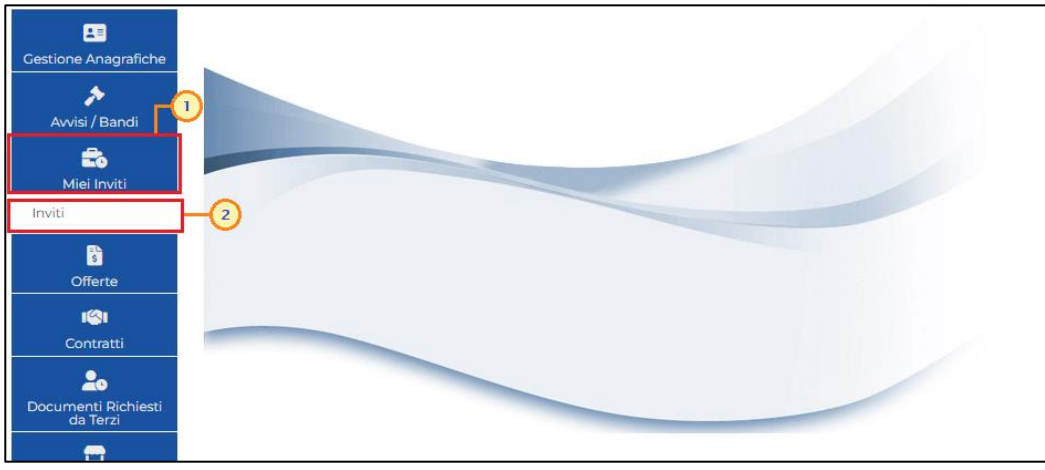

Figura 1: Area Riservata - Miei Inviti

Nella parte alta della schermata che verrà visualizzata, è presente innanzitutto una toolbar con una serie di comandi che consentono la visualizzazione degli inviti pubblicati:

• "Apre/Chiude l'area di ricerca" per accedere all'area di filtro che consente all'utente di effettuare ricerche, in base ad uno o più criteri (es. Descrizione Breve, Registro di Sistema, Tipo Appalto, Caratteristica, Ente Appaltante, Ente Proponente):

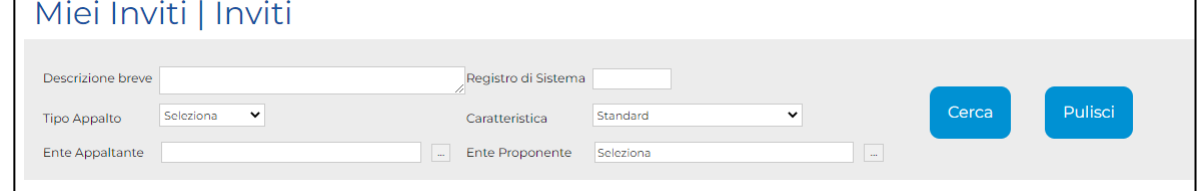

- *"Stampa"* per stampare la lista degli inviti visualizzati;
- *"Esporta in xls*" per esportare la lista degli inviti in formato Excel;
- "Inviti Scaduti" per visualizzare la lista degli inviti scaduti.

Nell'area sottostante, verrà mostrata una tabella in cui saranno visibili - se presenti - tutti gli inviti ricevuti, non ancora scaduti ed ordinati per data di scadenza, con le seguenti informazioni di base:

Figura 2: Inviti - Area di ricerca

# *CAppaltifvG SISTEMA ACQUISTITELEMATICI*

• Descrizione breve: indica la descrizione dell'oggetto dell'invito. In questo campo, può essere inoltre data evidenza di variazioni in corso rispetto ad eventuali revoche. In tal caso l'offerta eventualmente già inviata non avrà alcun seguito e nell'apposita sezione del dettaglio dell'invito verranno rese note le motivazioni.

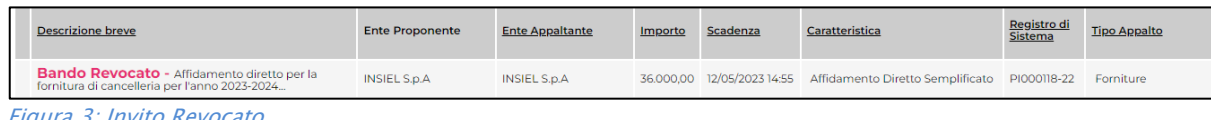

- Figura 3: Invito Revocato
- Ente Proponente: Ente che ha pubblicato l'invito;
- Ente Appaltante: Ente per il quale viene pubblicato l'invito;
- Importo: indica l'importo complessivo dell'appalto;
- Scadenza: data entro la quale presentare offerta;
- Caratteristica: tipologia della procedura di acquisto;
- Registro di Sistema dell'invito;
- Tipo Appalto: ovvero Forniture, Servizi
- CIG: il CIG della procedura di acquisto;
- Dettaglio: consente di accedere al dettaglio dell'invito attraverso il comando  $\sqrt{\frac{1}{n} \cdot \text{Vedi}}$ ;
- Doc. Collegati: per accedere ai documenti collegati all'invito (offerte inviate/salvate, comunicazioni, contratto) attraverso il comando  $\sqrt[p]{\log p}$ :
- Esiti/Pubblicazioni: per visualizzare i documenti inerenti agli adempimenti informativi previsti dall'art. 29 co. 1 del Codice degli Appalti relativi all'invito pubblicato, attraverso il comando  $\sqrt[3]{1-\text{Vedi}}$ ;
- Stato Offerta/Domanda: indica lo stato dell'ultima offerta elaborata dall'operatore economico.

In particolare, un'Offerta può presentare il seguente stato:

"Salvato": se è stata creata ed è in fase di lavorazione;

"Inviato": se è stata inviata;

"Invalidato": se è stata inviata una nuova offerta che ha invalidato la precedente;

"Ritirata": se l'offerta è stata ritirata.

Cliccare sul comando  $\sqrt{P_{\text{1}-\text{Vedil}}}$  nella relativa colonna Dettaglio per visualizzare tutte le informazioni e i documenti relativi all'invito di interesse.

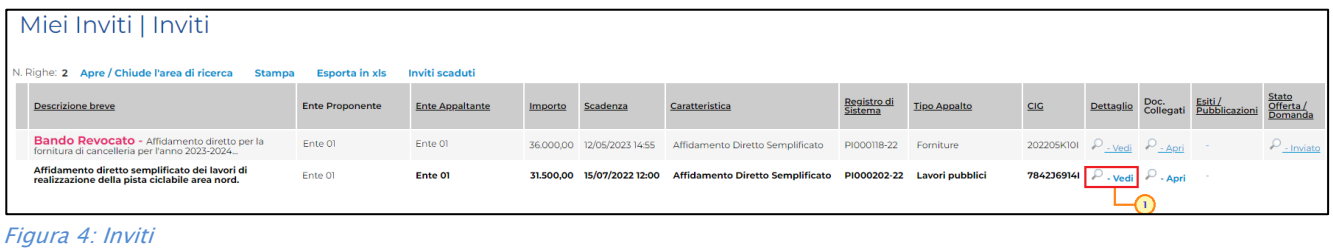

eAppaltiFVG-SAT | Presentazione Offerta per Affidamento Diretto Semplificato 3

# *CAppaltifvG SISTEMA ACQUISTITELEMATICI*

Verrà mostrata una schermata con l'evidenza di tutte le informazioni e gli elementi necessari all'Operatore Economico per presentare correttamente la propria offerta:

- Ente Appaltante: Ente che ha indetto l'invito;
- Oggetto: descrizione breve dell'invito;
- CIG della procedura;
- Incaricato: ovvero il responsabile del procedimento;
- Importo Appalto: importo complessivo della procedura;
- Criterio di aggiudicazione: Prezzo più basso;
- Tipo Appalto: forniture, servizi;
- Rispondere dal: data e ora a partire dalle quali l'Operatore Economico può iniziare la compilazione della sua offerta. Se la data non è stata ancora raggiunta, il comando "Partecipa" non sarà visibile;
- Presentare le Offerte entro il: data e ora entro cui il sistema permette di "inviare" le offerte. (Anche se l'offerta è in fase di compilazione, superata l'ora indicata l'invio verrà disabilitato e non sarà più possibile inoltrarlo);
- Documentazione: tutti i documenti caricati dalla Stazione Appaltante negli Atti relativi alla procedura di acquisto (es: lettera di invito, disciplinare, ecc.);

Partecipa

• Note: eventuali note per l'operatore economico.

In particolare:

- per partecipare all'invito, cliccare sul comando ;
- per scaricare gli allegati dell'invito, cliccare sul comando s Scarica Allegati

Per predisporre un'offerta, cliccare sul comando **entecipa posizionato in alto a destra nel** dettaglio dell'invito. Tale comando non sarà abilitato nel caso in cui:

- non è stato ancora raggiunto il termine "Rispondere dal" indicato nell'invito;
- è stato raggiunto il termine di scadenza previsto per la presentazione dell'offerta;
- l'invito è stato revocato.

# **exppaltifvg** SISTEMA ACQUISTITELEMATICI

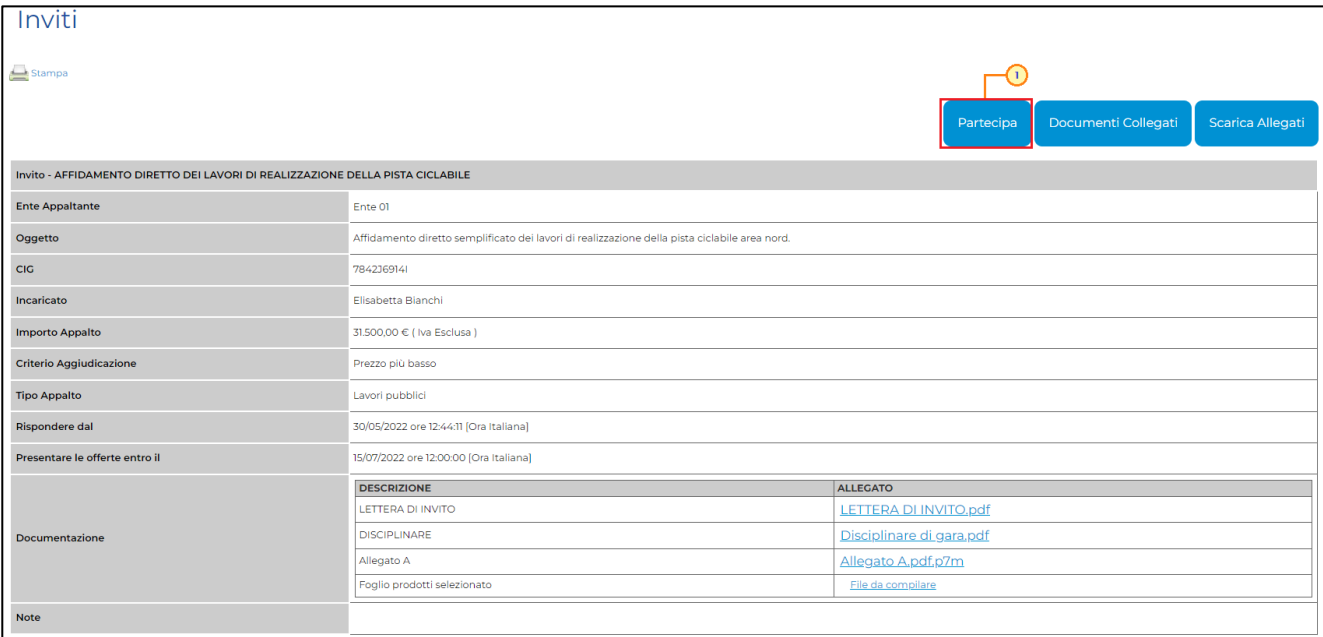

Figura 5: Dettaglio Invito – Partecipa

### <span id="page-7-0"></span>3 COMPILAZIONE OFFERTA

### La compilazione dell'offerta si compone delle seguenti sezioni: Testata, Busta Documentazione, Prodotti e Busta Economica.

Nel corso della compilazione dell'offerta, ciascuna sezione verrà contrassegnata con delle icone relative alla fase di compilazione in cui essa si trova. In generale:

– l'icona  $\blacksquare$  segnala che manca della documentazione "non bloccante" per l'invio dell'offerta; - l'icona segnala che sono presenti anomalie "bloccanti" che non consentono l'invio dell'Offerta;

– l'icona  $\bullet$  segnala che non sono presenti anomalie.

Sul documento che verrà mostrato dopo aver cliccato sul comando **(Partecipa**), è innanzitutto presente una toolbar con una serie di comandi per la gestione dell'offerta:

- "Salva" permette di salvare in bozza l'offerta, consentendo di compilare il documento in più fasi;
- "Stampa" per stampare un riepilogo dell'offerta;
- "Invio" per inoltrare la propria offerta all'Ente Appaltante. Il comando verrà attivato solo dopo che la compilazione dell'offerta è stata ultimata;
- "Elimina" per eliminare l'offerta "in lavorazione" (salvata) e procedere eventualmente con la creazione e la compilazione di una nuova offerta;
- "Ritiro Offerta" permette di ritirare l'offerta inviata nel caso in cui non si voglia più partecipare. Il comando verrà attivato solo dopo l'invio dell'offerta;
- "Assegna a" per trasferire il documento ad un altro utente registrato dello stesso Operatore Economico;
- "Richiedi compilazione DGUE" per richiedere il DGUE agli altri operatori economici componenti del Raggruppamento Temporaneo di Imprese/Avvalimento (se richiesto);
- "Scarica documenti ricevuti" per scaricare eventuali DGUE compilati dagli operatori economici componenti del Raggruppamento Temporaneo di Imprese/Avvalimento;
- "Documenti Collegati" per accedere ai documenti collegati all'offerta (Invito, Offerte Salvate/Inviate, Comunicazioni ecc.);
- "Scarica Allegati" per scaricare in un unico file zip tutti gli allegati caricati sull'offerta;
- "Chiudi" per chiudere il documento di offerta e tornare alla schermata precedente.

# **CAppaltifvG** SISTEMA ACQUISTITELEMATICI

Prima della compilazione, nell'etichetta della sezion Busta Documentazione comparirà l'icona mentre in quella della Busta Economica l'icona , che indicano appunto la necessità di compilare le informazioni richieste.

ATTENZIONE: si consiglia di effettuare un salvataggio dell'offerta di tanto in tanto durante la compilazione per non rischiare di perdere le informazioni inserite. È infatti possibile compilare l'offerta in più momenti salvando il lavoro effettuato attraverso il comando "Salva" presente sulla toolbar in alto, in modo da riprendere la compilazione in un secondo momento (comunque non oltre i termini previsti sull'invito). Per maggiori dettagli, consultare il paragrafo "[Offerta salvata](#page-48-0)".

Inoltre, nel caso in cui vengano eseguite eventuali modifiche all'offerta senza salvare il documento, e venga eseguito il comando "Chiudi" presente sul documento di offerta o "Logout" dell'area riservata, verrà visualizzato il seguente messaggio.

In particolare, cliccando su "OK" quanto predisposto nel documento di offerta non verrà salvato a Sistema. Prima di chiudere il documento o di effettuare un logout, si raccomanda pertanto di eseguire sempre un salvataggio.

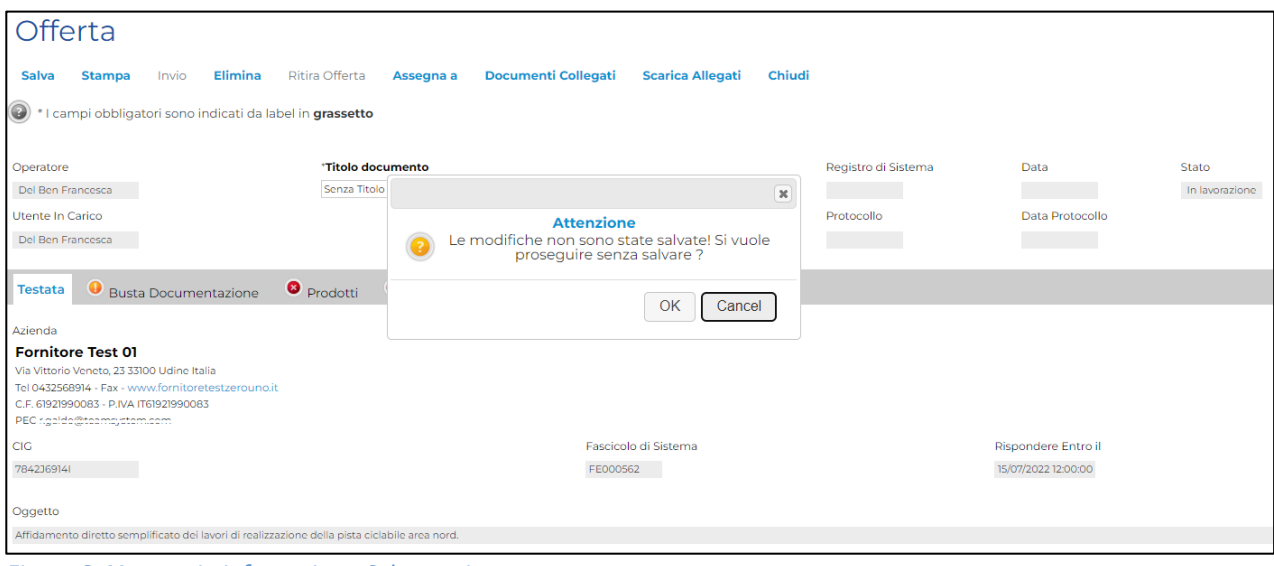

Figura 6: Messaggio informativo – Salvataggio

ATTENZIONE: in generale, in qualunque momento, è sempre possibile consultare il report riepilogativo con tutte le informazioni relative alle offerte del proprio Operatore Economico, attraverso la specifica funzione "Elenco Offerte". Per maggiori dettagli, consultare il capitolo "Offerte – Elenco Offerte".

### <span id="page-8-0"></span>Intestazione e Testata

# **CAppaltifvG** SISTEMA ACQUISTITELEMATICI

Nell'area di intestazione del documento di offerta, sono riportate alcune informazioni identificative, come l'Operatore che ha creato per primo il documento, l'Utente In Carico che sta procedendo con la compilazione e lo Stato del documento stesso che, in questa fase, risulterà "In lavorazione". Il Registro di Sistema, la Data, il Protocollo e la Data Protocollo sono informazioni che verranno compilate automaticamente dal sistema al momento dell'invio dell'offerta.

Nella sezione Testata, vengono poi mostrate alcune informazioni di sola consultazione relative all'offerta, quali i dati dell'Azienda, il CIG, il Fascicolo di Sistema, la data entro cui presentare l'offerta (Rispondere Entro il) e l'Oggetto della procedura.

Assegnare innanzitutto un nome indicativo all'offerta, compilando il campo Titolo documento.

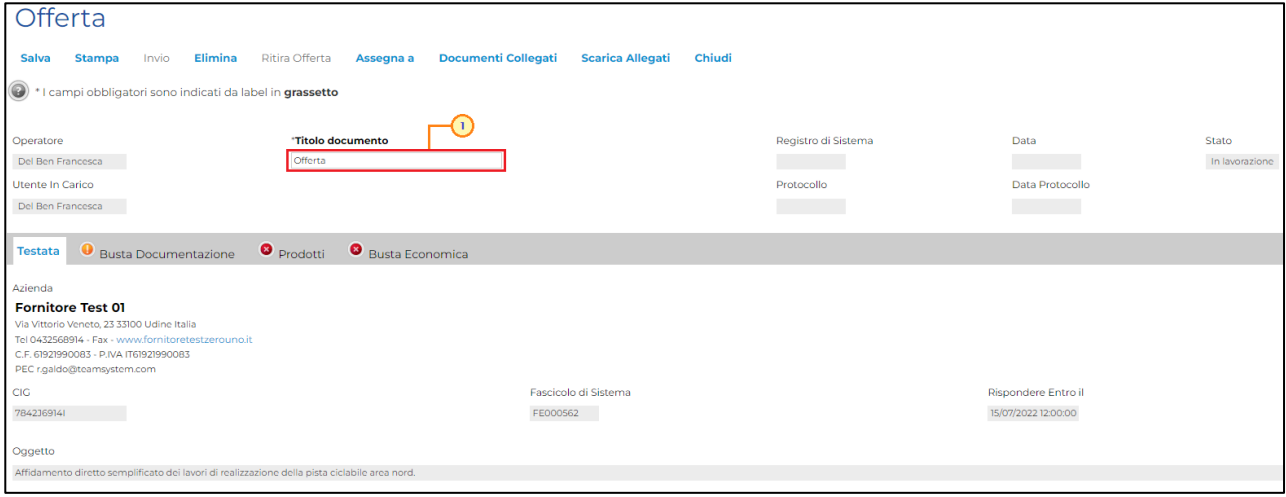

Figura 7: Intestazione e Testata

### <span id="page-9-0"></span>Busta Documentazione

Nella sezione Busta Documentazione, l'Operatore Economico è tenuto ad indicare tutte le informazioni amministrative richieste:

1) eventuali informazioni sul Raggruppamento Temporaneo di Imprese, sull'Avvalimento o sulle Consorziate, nel caso in cui decida di partecipare alla procedura in forma associata.

ATTENZIONE: l'area non va compilata se non si intende partecipare in forma associata. 2) Compilazione del DGUE (Documento di Gara Unico Europeo) se predisposto dalla Stazione Appaltante;

3) la documentazione amministrativa richiesta dalla Stazione Appaltante.

È inoltre possibile allegare eventuale altra documentazione d'iniziativa.

### <span id="page-10-0"></span>Partecipazione in forma associata

Le forme associate previste per la partecipazione ad una procedura sono:

- Raggruppamento Temporaneo di Imprese (RTI);
- Avvalimento;
- Consorziate.

ATTENZIONE: è possibile combinare le due forme di partecipazione.

Per partecipare alla procedura di acquisto nella forma associata del Raggruppamento Temporaneo di Imprese (RTI), cliccare su  $\vee$  Partecipa in forma di RTI e selezionare "si".

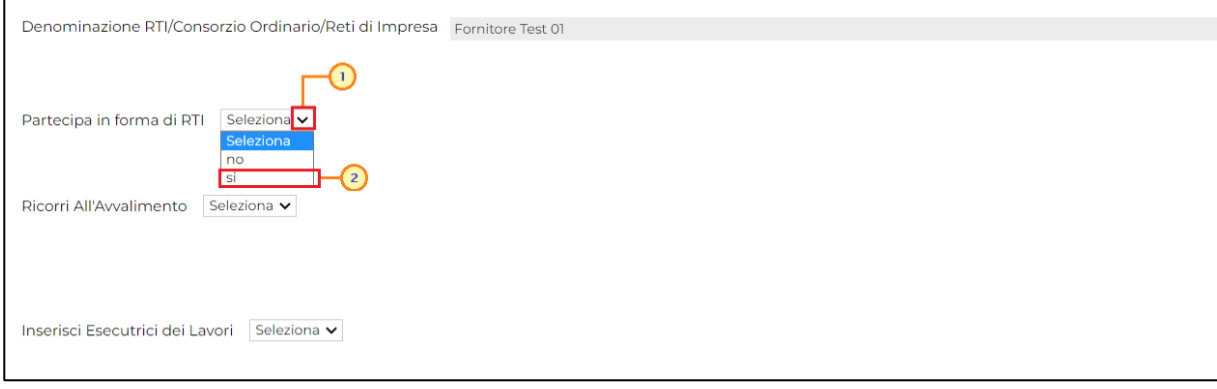

Figura 8: Partecipa in forma di RTI

Il sistema compilerà automaticamente il campo Denominazione RTI/Consorzio Ordinario/Reti di Impresa con la ragione sociale dell'operatore economico compilatore dell'offerta (Mandataria) e in automatico verrà aggiunta nella tabella "RTI" una riga con tutte le informazioni relative alla Mandataria con i relativi dati anagrafici.

Per indicare la Mandante, cliccare sul comando *Inserisci mandante e*, nella riga che verrà aggiunta alla tabella "RTI", indicare il Codice Fiscale dell'operatore economico "mandante", affinché tutti i campi relativi alle informazioni anagrafiche di quest'ultimo vengano compilate automaticamente.

ATTENZIONE: è necessario che ogni operatore economico partecipante in RTI sia registrato al Portale degli appalti della regione Friuli Venezia Giulia (eAppalti FVG).

La compilazione dell'offerta resta comunque a cura della Mandataria/Capo Gruppo.

|     | Partecipa in forma di RTI si | $\checkmark$                                                                                                    | Seleziona v<br>Associazione                                    |                                                                                                    |         |           |            |                             |             |          |
|-----|------------------------------|----------------------------------------------------------------------------------------------------|----------------------------------------------------------------|----------------------------------------------------------------------------------------------------|---------|-----------|------------|-----------------------------|-------------|----------|
|     |                              | Se si intende partecipare in RTI procedere come segue:                                                                                                    |                                                                |                                                                                                    |         |           |            |                             |             |          |
|     |                              | 1. il sistema ha valorizzato automaticamente una riga contenente gli estremi della mandataria,<br>che coincide necessariamente con l'operatore che inoltra la domanda/offerta attraverso il Portale, come previsto dal disciplinare di gara;                                                            |                                                                |                                                                                                    |         |           |            |                             |             |          |
|     |                              | 2. cliccare sul pulsante "Inserisci mandante" ed inserire il codice fiscale dell'operatore mandante:<br>il sistema valorizzerà automaticamente gli altri dati della mandante ed aggiornerà di conseguenza i relativi campi.<br>L'operazione va ripetuta tante volte quante sono gli operatori mandanti; |                                                                |                                                                                                    |         |           |            |                             |             |          |
|     |                              |                                                                                                    |                                                                | 3. ove l'operatore mandante non si sia preventivamente registrato sul Portale,<br>: " sistema non ne consentirà l'inserimento e comunicherà il seguente messaggio di errore "Codice fiscale azienda non presente":<br>in tale evenienza occorrerà contattare tempestivamente la mandante affinche effettui la propria registrazione al portale; |         |           |            |                             |             |          |
|     |                              |                                                                                                    | 4. per eliminare una mandante cliccare sull'icona del cestino. |                                                                                                    |         |           |            |                             |             |          |
|     | <b>Inserisci mandante</b>    |                                                                                                    |                                                                |                                                                                                    |         |           |            |                             |             |          |
| RTI |                              |                                                                                                    |                                                                |                                                                                                    |         |           |            |                             |             |          |
| E1  | <b>Esito Riga</b>            | <b>Codice Fiscale</b>                                                                                                    | <b>Ragione Sociale</b>                                         | Indirizzo                                                                                                    | Comune  | Provincia | Ruolo      | <b>Stato</b><br><b>DGUE</b> | <b>DGUE</b> | Risposta |
|     |                              | 61921990083                                                                                                    | Fornitore Test 01                                              | Via Vittorio Veneto, 23                                                                                                    | Udine   | Udine     | Mandataria |                             |             |          |
|     |                              | 34795900926                                                                                                    | Fornitore Test 02                                              | Via Colombo, 14/B                                                                                                    | Eraclea | Venezia   | Mandante   |                             |             |          |

Figura 9: RTI

ATTENZIONE: Per eliminare un operatore economico "mandante", cliccare sulla relativa icona  $\Box$  mentre per eliminare il Raggruppamento Temporaneo di Imprese (RTI), cliccare su  $\vee$ Partecipa in forma di RTI e selezionare "no".

Per partecipare alla procedura di acquisto ricorrendo all'avvalimento, cliccare su  $\vee$  Ricorri All'Avvalimento e selezionare "si". Successivamente, cliccare sul comando Inserisci Ausiliaria.

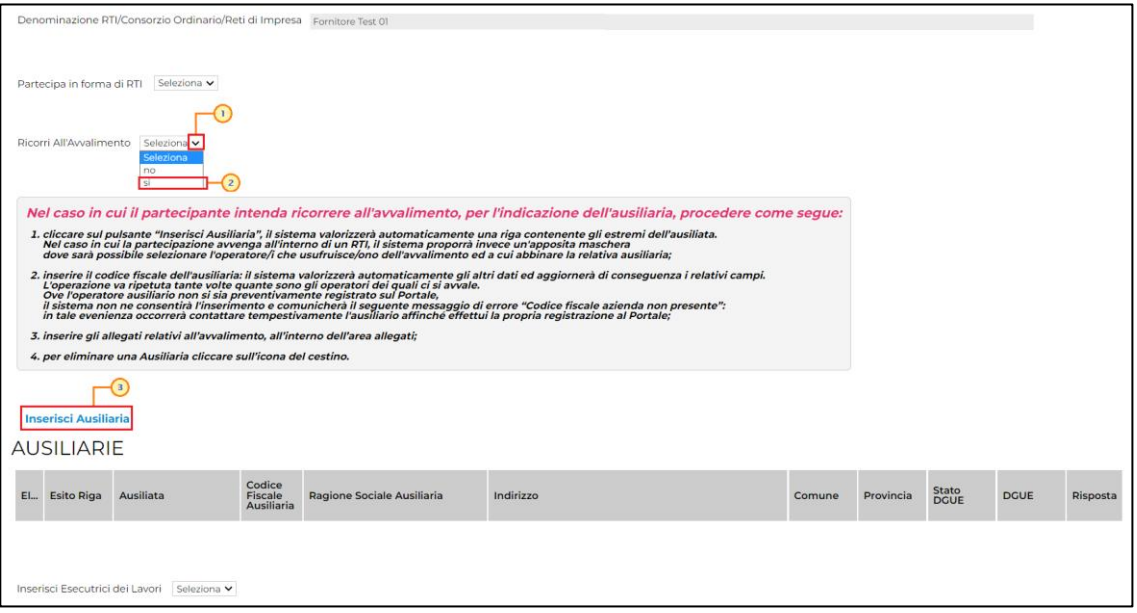

Figura 10: Inserisci Ausiliaria

Nella schermata che verrà mostrata, cliccare sul comando  $\overline{F}$  per selezionare l'operatore economico che usufruisce dell'avvalimento, a cui abbinare la relativa ausiliaria/e. Successivamente, cliccare su  $\times$  per chiudere la schermata e tornare alla sezione Busta Documentazione.

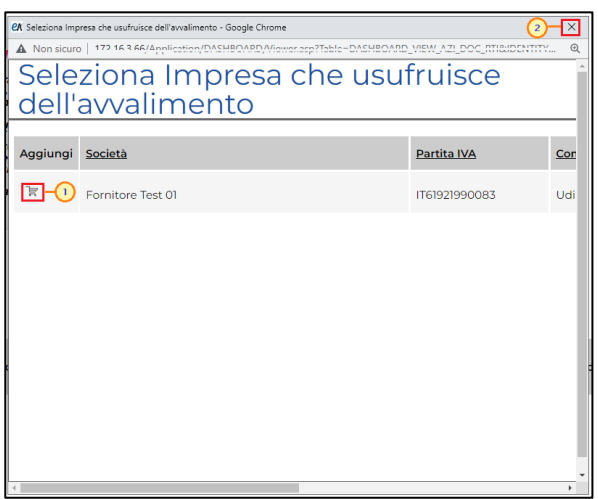

Figura 11: Impresa che usufruisce dell'avvalimento

Il sistema compilerà in automatico con la ragione sociale dell'operatore economico estensore dell'offerta (Ausiliata) sia il campo Denominazione RTI/Consorzio Ordinario/Reti di Impresa che la colonna Ausiliata presente nella riga che verrà aggiunta alla tabella "AUSILIARIE".

Inserire quindi la sola informazione Codice Fiscale Ausiliaria affinché tutti i campi relativi alle sue informazioni anagrafiche vengano compilati automaticamente.

ATTENZIONE: è necessario che ogni operatore economico partecipante in Avvalimento sia registrato al Portale degli appalti della regione Friuli Venezia Giulia (eAppalti FVG).

La compilazione dell'offerta resta comunque a cura dell'Ausiliata/Capo Gruppo.

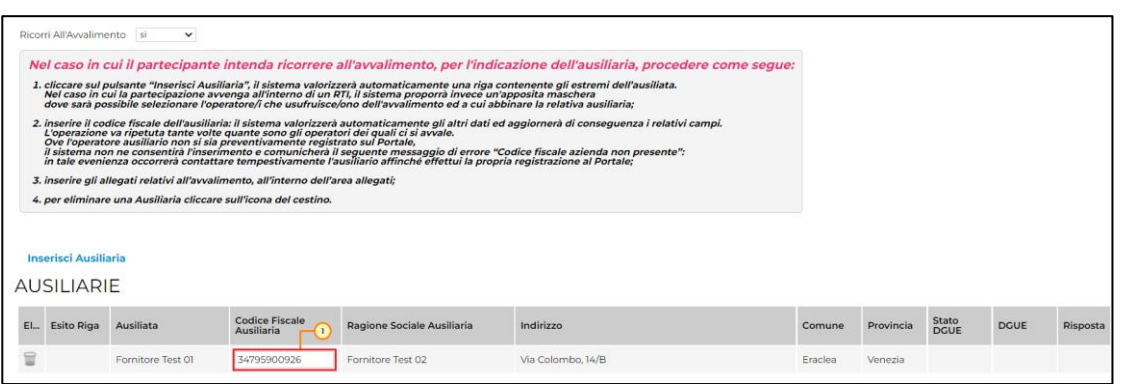

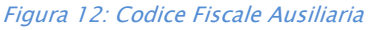

ATTENZIONE: Per eliminare quanto predisposto per gli Operatori Economici "ausiliari" ed "ausiliati", cliccare sulla relativa icona mentre per eliminare l'avvalimento, cliccare su  $\vee$ Ricorri All'Avvalimento e selezionare "no".

## **exponitifvg** SISTEMA ACQUISTITELEMATICI

Per partecipare alla procedura di acquisto ricorrendo alle Consorziate, cliccare su  $\vee$  Inserisci Esecutrici dei Lavori e selezionare "si". Successivamente, cliccare sul comando Inserisci Esecutrici.

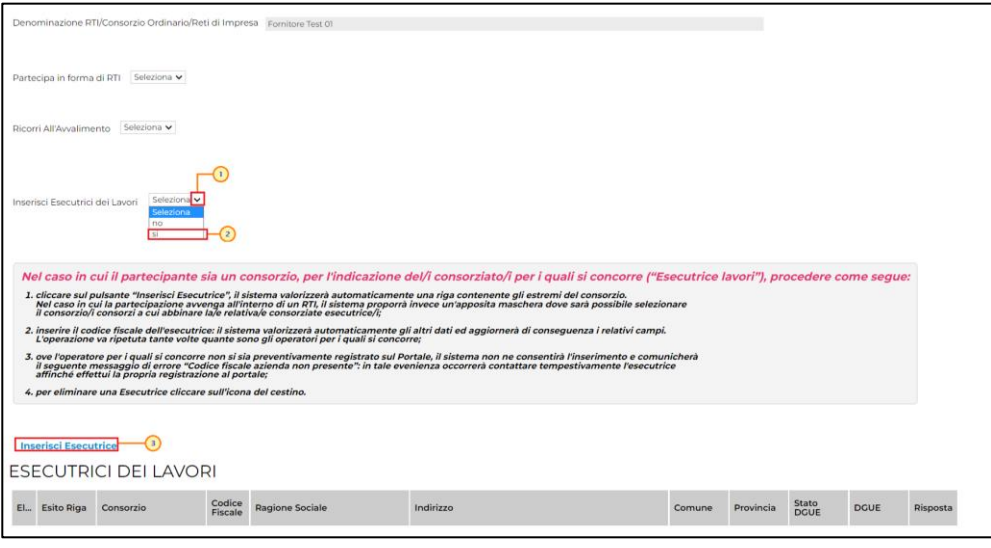

Figura 13: Inserisci Esecutrice

Nella schermata che verrà mostrata, cliccare sul comando  $\overline{F}$  per selezionare l'operatore economico che usufruisce delle consorziate, a cui abbinare la relativa esecutrice/i. Successivamente, cliccare su  $\overline{X}$  per chiudere la schermata e tornare alla sezione Busta Documentazione.

|                  | <b>CA</b> Seleziona Impresa che usufruisce dell'avvalimento - Google Chrome |                                                                                                    | $\mathbf{X}$<br>$\overline{z}$ |
|------------------|-----------------------------------------------------------------------------|----------------------------------------------------------------------------------------------------|--------------------------------|
|                  | Seleziona Consorzio                                                         | A Non sicure 177 163 66/Application/DASHBOARD/Movember 77able - DASHBOARD MEW AZI DOC_RRISIDENTITY | $\odot$                        |
|                  |                                                                             |                                                                                                    |                                |
| Aggiungi Società |                                                                             | Partita IVA                                                                                        | Cor                            |
|                  | Fornitore Test 01                                                           | IT61921990083                                                                                      | Udi                            |
|                  |                                                                             |                                                                                                    |                                |
|                  |                                                                             |                                                                                                    |                                |
|                  |                                                                             |                                                                                                    |                                |
|                  |                                                                             |                                                                                                    |                                |
|                  |                                                                             |                                                                                                    |                                |
|                  |                                                                             |                                                                                                    |                                |
|                  |                                                                             |                                                                                                    |                                |
|                  |                                                                             |                                                                                                    |                                |
|                  |                                                                             |                                                                                                    |                                |

Figura 14: Selezione Consorzio

Il sistema compilerà in automatico con la ragione sociale dell'operatore economico compilatore dell'offerta (Consorzio) sia l'omonima colonna presente nella riga che verrà aggiunta alla tabella "ESECUTRICI DEI LAVORI" sia il campo Denominazione RTI/Consorzio Ordinario/Reti di Impresa.

# **exponitifvg** SISTEMA ACQUISTITELEMATICI

Inserire quindi la sola informazione Codice Fiscale affinché tutti i campi relativi alle sue informazioni anagrafiche vengano compilati automaticamente.

ATTENZIONE: è necessario che ogni operatore economico partecipante in Consorzio sia registrato al Portale degli appalti della Regione Friuli Venezia Giulia (eAppalti FVG-SAT).

La compilazione dell'offerta resta comunque a cura del Consorzio/Capo Gruppo.

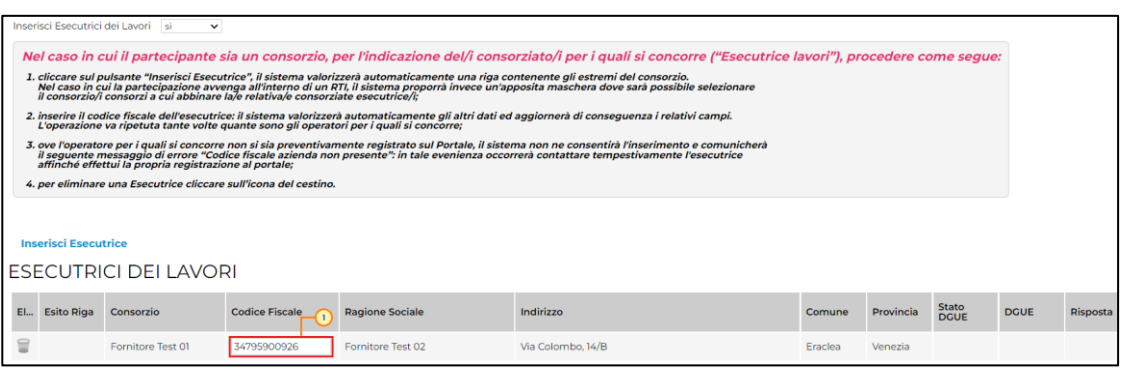

Figura 15: Codice Fiscale Esecutrice

ATTENZIONE: per eliminare quanto predisposto per gli Operatori Economici "consorzio" ed "esecutrici", cliccare sulla relativa icona  $\blacksquare$  mentre per eliminare la consorziata, cliccare su  $\blacktriangleright$ Inserisci Esecutrici dei Lavori e selezionare "no".

### <span id="page-14-0"></span>Documentazione

#### <span id="page-14-1"></span>*Compilazione del DGUE*

Se prevista la compilazione del Documento di gara unico europeo (DGUE) ovvero dell'autodichiarazione dell'impresa stabilita in modo standardizzato a livello europeo, sul possesso dei requisiti di carattere generale e speciale, direttamente a Sistema, nella sezione Busta Documentazione verrà visualizzata l'area "DOCUMENTO DI GARA UNICO EUROPEO (DGUE)". Per procedere alla compilazione, cliccare sul comando **Compila DGUE** 

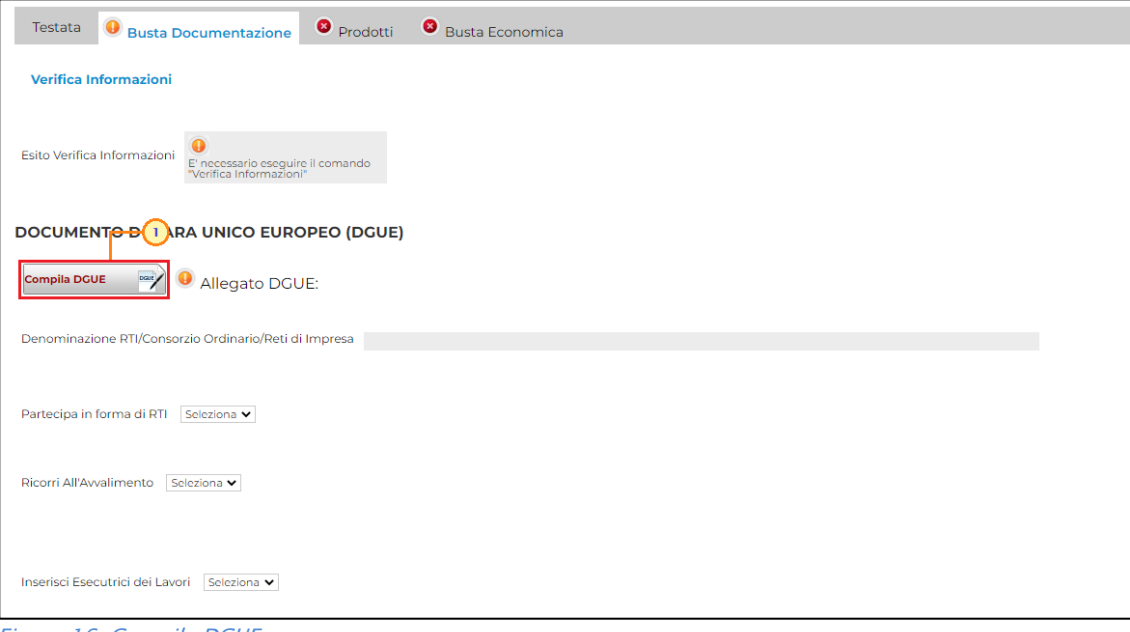

Figura 16: Compila DGUE

In alto alla schermata che verrà visualizzata è predisposta una toolbar con i seguenti comandi per la gestione del documento:

- "Salva" per salvare il documento durante le fasi di compilazione;
- "Pulisci Tutto" per cancellare i dati digitati in questa pagina;
- "Aggiorna Dati Anagrafici" per aggiornare i dati anagrafici relativi al proprio Operatore Economico nel caso di variazione successiva alla creazione del documento;
- "Copia da DGUE" per copiare i dati già disponibili nel Sistema nel caso sia già stato compilato un documento DGUE su un'altra procedura;
- "Chiudi" per tornare sull'istanza in lavorazione.

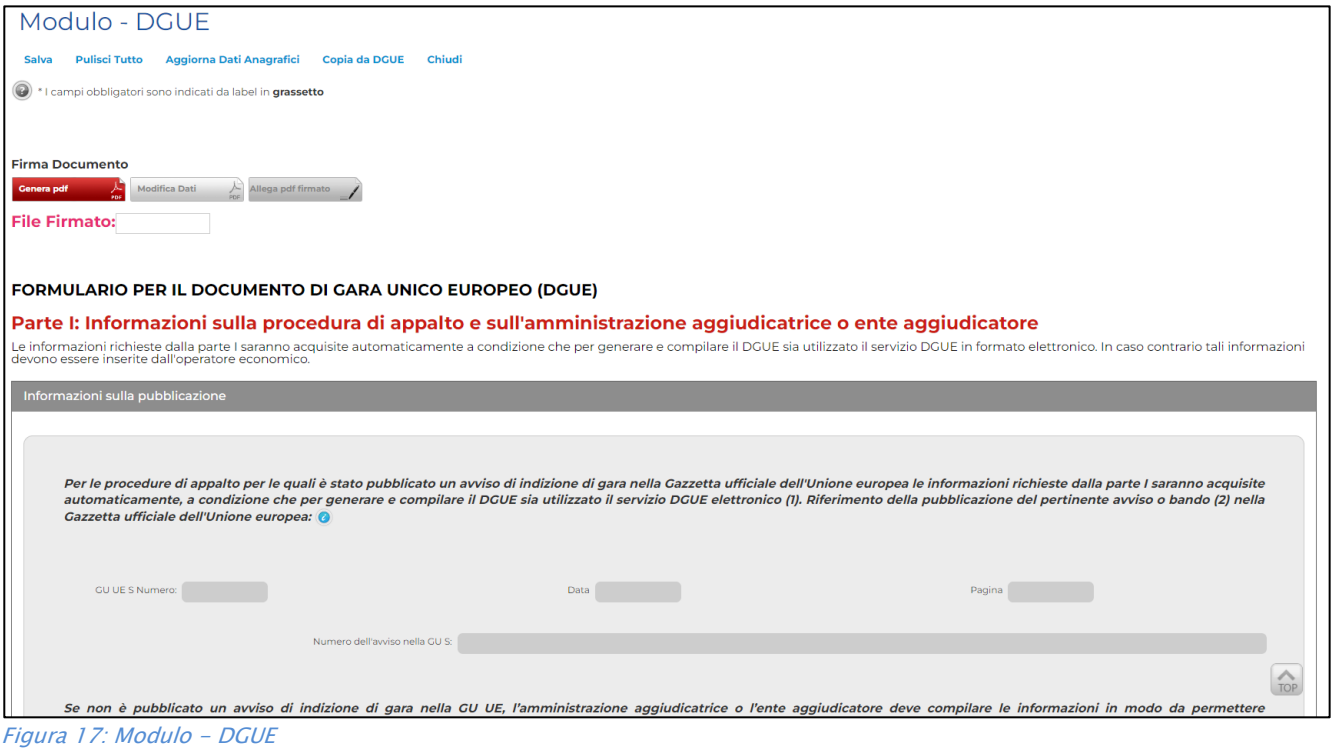

All'interno del documento strutturato, l'icona  $\bullet$  indica la presenza di ulteriori informazioni. Posizionandosi con il cursore del mouse sull'icona ne verrà mostrato il contenuto:

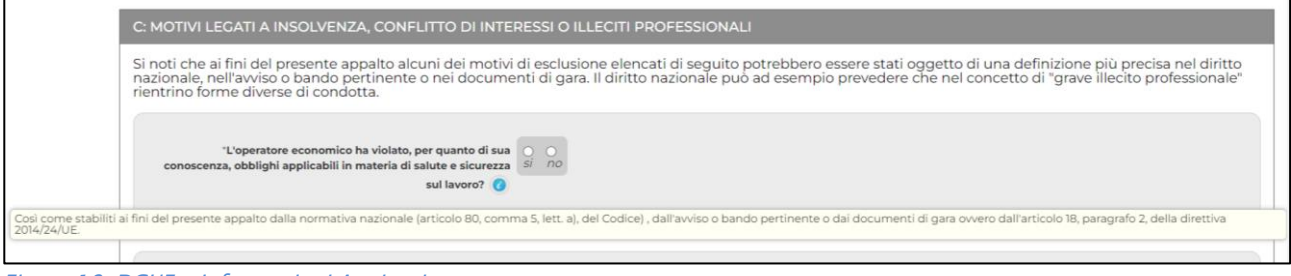

Figura 18: DGUE - Informazioni Aggiuntive

Il DGUE è strutturato in aree, alcune delle quali appariranno già precompilate dall'Ente. Tra le aree la cui compilazione è a cura dell'Operatore Economico, alcune informazioni potrebbero essere recuperate automaticamente dall'anagrafica dell'Operatore Economico come nell'esempio seguente ed essere editabili, altre no.

Si precisa che l'e-mail recuperata automaticamente dal Sistema è quella indicata sull'anagrafica dell'Operatore Economico e resterà la medesima per tutti gli utenti che verranno elencati.

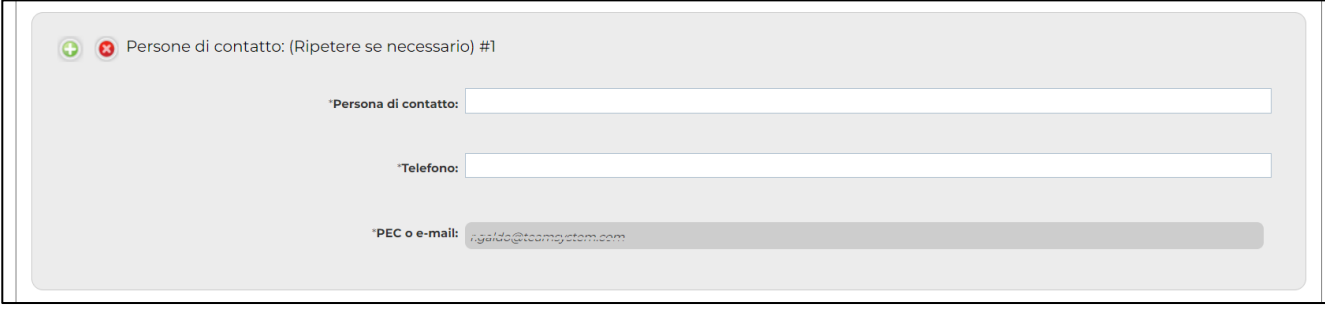

Figura 19: Documento di Gara Unico Europeo (DGUE) – Persone di Contatto

In alcuni casi, se necessario, è possibile iterare delle aree per l'aggiunta di informazioni utilizzando i comandi "  $O$  *Aggiungi* /  $O$  *Rimuovi* "come mostrato di seguito:

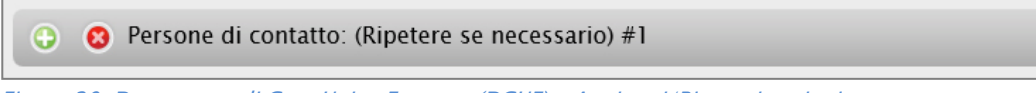

Figura 20: Documento di Gara Unico Europeo (DGUE) – Aggiungi/Rimuovi sezioni

Le informazioni richieste possono variare a seconda delle selezioni effettuate dall'utente come nell'esempio riportato di seguito:

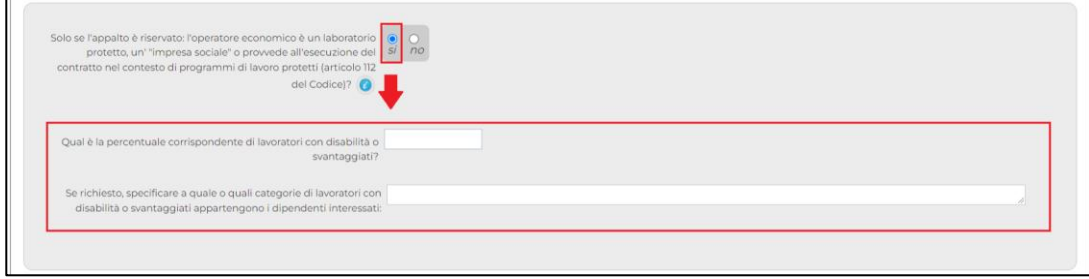

Figura 21: Documento di Gara Unico Europeo (DGUE) – Varianti

Terminata la compilazione del modulo, sarà necessario procedere con la firma digitale dello stesso, seguendo I seguenti step:

1) cliccare sul comando  $\frac{1}{2}$  comera part  $\frac{1}{2}$  in alto nella pagina per generare il documento in formato pdf:

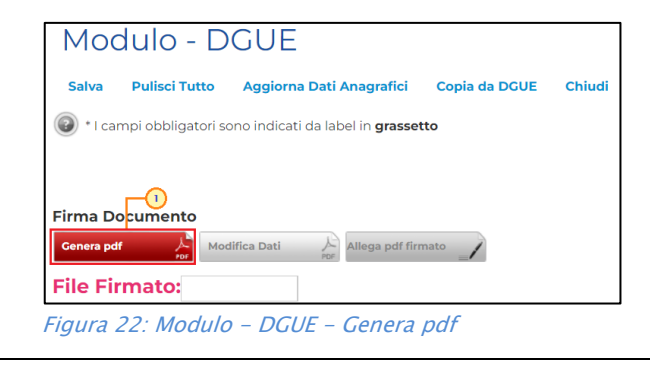

# **exppaltifvg** SISTEMA ACQUISTITELEMATICI

I campi obbligatori all'interno del documento, sono graficamente rappresentati in grassetto e contrassegnati con asterisco (\*). Nel caso non siano stati tutti compilati, al momento del clic sul comando General de , il Sistema avviserà l'utente con un messaggio a video e li evidenzierà in giallo come mostrato di seguito.

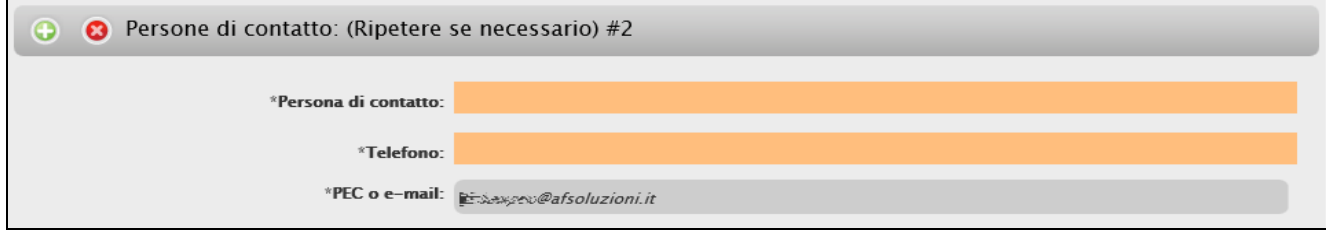

Figura 23: Documento di Gara Unico Europeo (DGUE) – Evidenza Campi Obbligatori

2) Salvare il file .pdf sul proprio computer e firmarlo digitalmente, cliccare poi sul  $comando$ <sup>Allega pdf firmato</sup>  $\angle$  per riallegarlo.

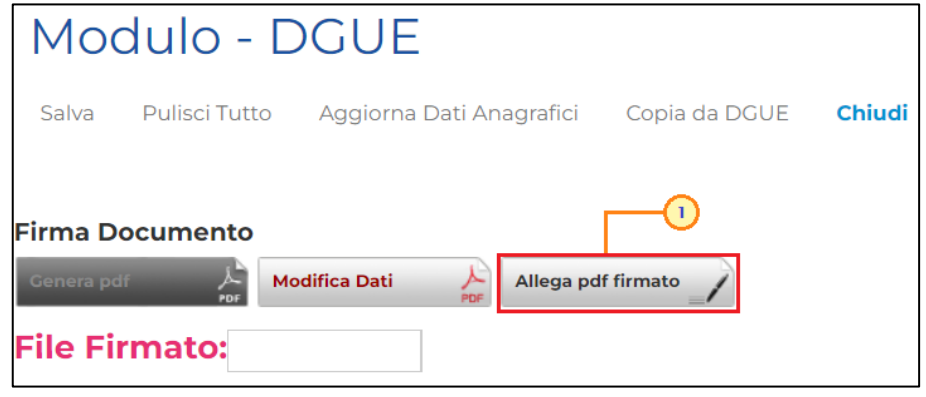

Figura 24: Modulo - DGUE - Allega pdf firmato

Un messaggio di informazione a video confermerà l'operazione e il nome del documento correttamente inserito verrà visualizzato a video nel campo File Firmato come mostrato di seguito. Cliccare su OK per chiudere il messaggio e successivamente su Chiudi per tornare al documento dell'offerta.

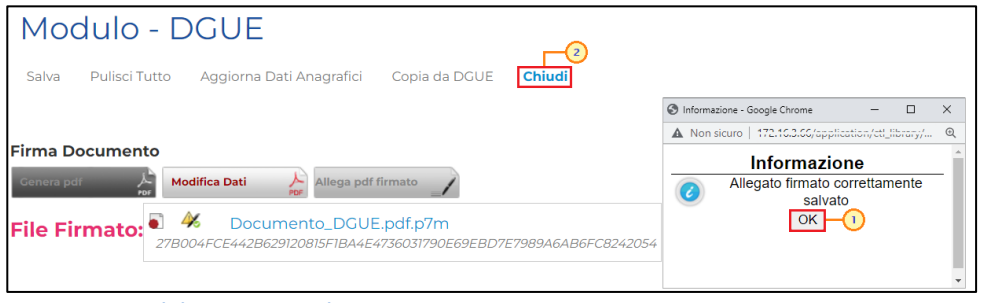

Figura 25: Modulo - DGUE - File Firmato

Anche nel documento di offerta verrà data evidenza dell'avvenuto inserimento del modulo DGUE firmato digitalmente dal dichiarante nell'area specifica Allegato DGUE.

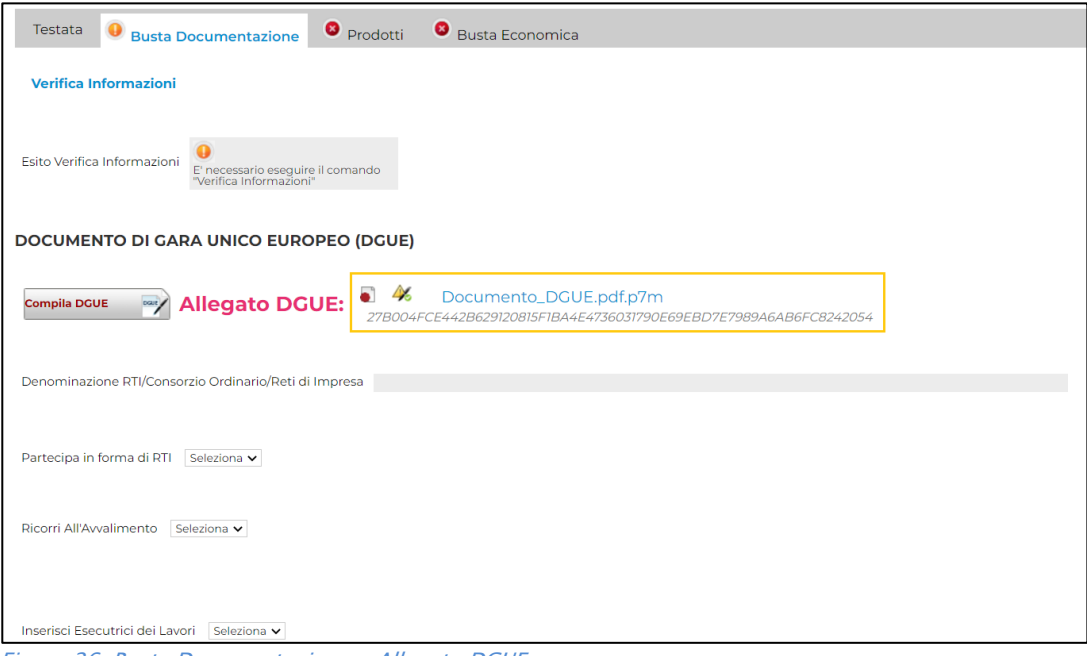

Figura 26: Busta Documentazione - Allegato DGUE

ATTENZIONE: la non presenza dell'allegato DGUE verrà evidenziata nell'apposita area a seguito del clic sul commando Verifica Informazioni - posizionato in alto a sinistra nella sezione Busta Documentazione - per i controlli sulla compilazione della busta amministrativa.

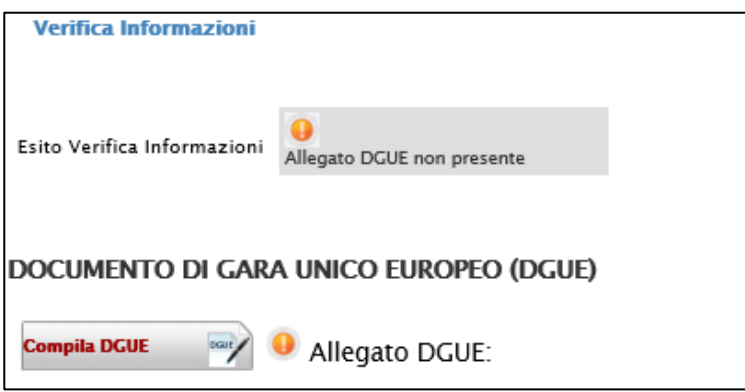

Figura 27: Allegato DGUE - Verifica Informazioni

In generale, nel caso si tenti di inviare l'offerta omettendo la compilazione del modulo DGUE, l'Offerta non verrà direttamente inviata ma nel quadro di sintesi delle anomalie - previsto nel caso di anomalie "non bloccanti" riscontrate nella compilazione della Busta Documentazione – verrà data evidenza dell'allegato DGUE non caricato a Sistema. Lo Stato cambierà in "Verifica In Corso" e per tornare al documento di Offerta ed integrare la documentazione mancante bisognerà cliccare sul comando Annulla. In tal caso, il documento di Offerta verrà riaperto e si potrà procedere con le modifiche. Per inviare invece l'Offerta nonostante il mancato caricamento del modulo DGUE, cliccare sul comando Conferma.

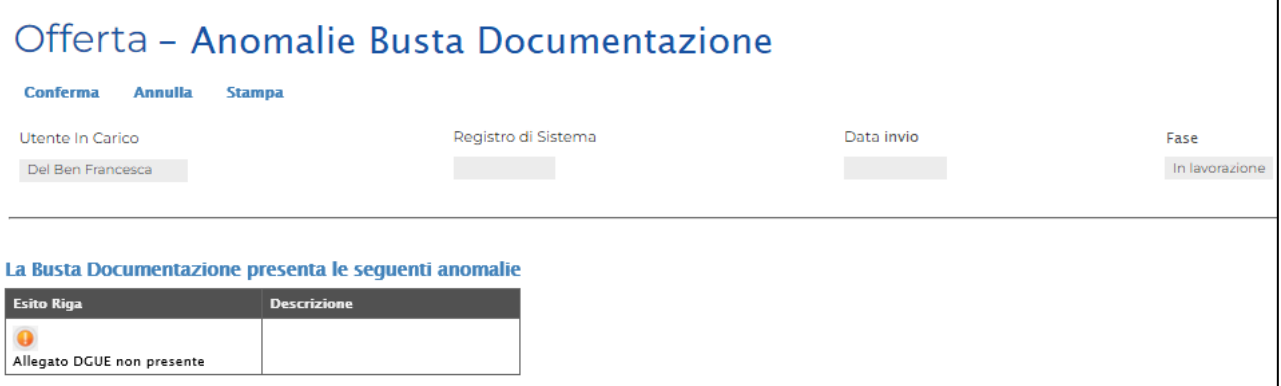

Figura 28: Allegato DGUE - Anomalie Busta Documentazione

#### *Richiesta di Compilazione del DGUE per le componenti dell'RTI*

Nel caso sia stata richiesta la compilazione del DGUE da parte della Stazione Appaltante e la partecipazione avvenga in forma Associata (RTI)/Avvalimento/Consorzio, è obbligatorio per la Mandataria (e più in generale per la Capogruppo) attivare la richiesta di compilazione del Documento di Gara Unico Europeo per tutte le componenti.

Per maggiori dettagli in merito alla "*Partecipazione in forma associata*" consultare il relativo manuale.

Per attivare la richiesta di compilazione per le Componenti dell'RTI/Avvalimento/Consorzio indicate strutturalmente nella sezione Busta Documentazione, cliccare sul comando Richiedi Compilazione DGUE come mostrato di seguito.

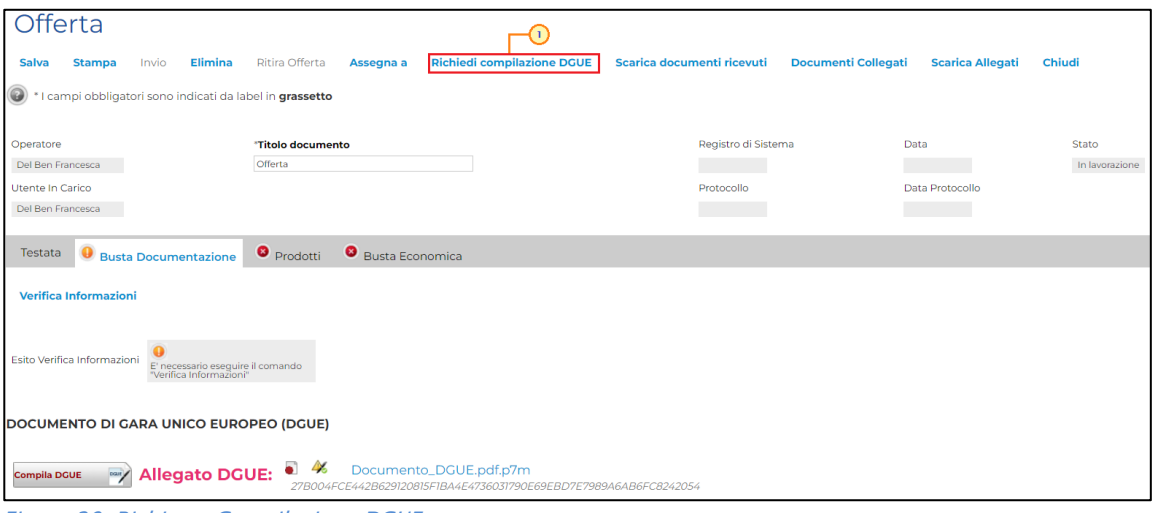

Figura 29: Richiesta Compilazione DGUE

Un messaggio a video confermerà l'operazione e verrà impostato lo Stato DGUE sulla griglia dell'RTI/Avvalimento/Consorzio verrà aggiornato in "Inviata Richiesta" come mostrato nell'immagine seguente:

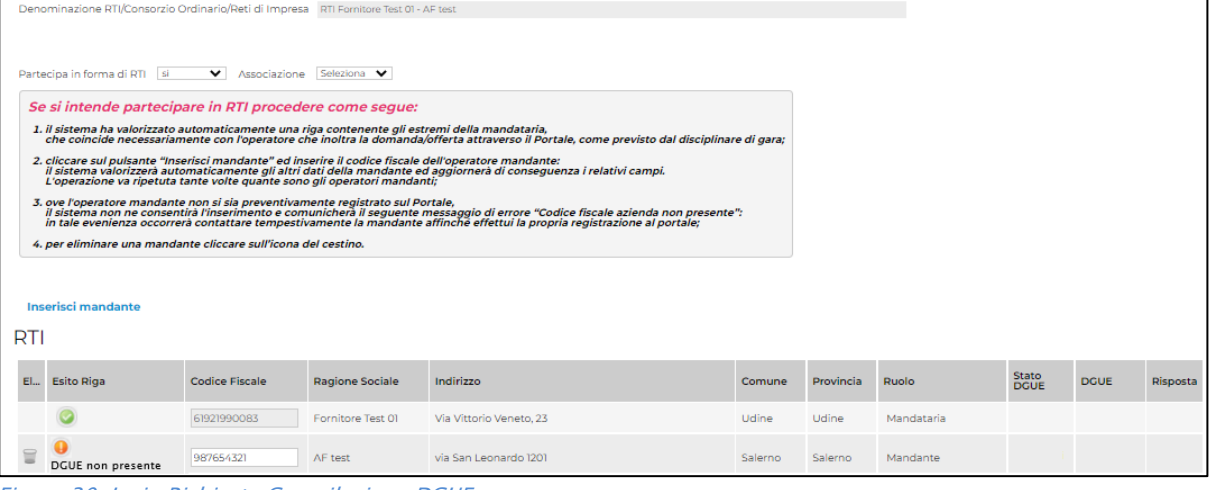

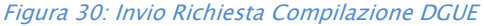

Contestualmente all'invio della Richiesta di compilazione, le componenti dell'RTI/Avvalimento/Consorzio riceveranno un'e-mail di notifica (sia sulla PEC Aziendale, sia sulle e-mail degli Utenti registrati) con l'invito a collegarsi al Sistema e compilare il modulo richiesto. L'Operatore Economico dovrà pertanto collegarsi al Portale e, già nella Lista Attività al momento del login, visualizzerà la richiesta di compilazione del DGUE. In alternativa, il documento sarà disponibile nel gruppo funzionale Documenti Richiesti da Terzi.

ATTENZIONE: la non presenza dell'allegato DGUE relativo alle Componenti, verrà anche evidenziata nelle apposite aree a seguito del clic sul commando Verifica Informazioni posizionato in alto a sinistra nella sezione Busta Documentazione - per i controlli sulla compilazione della busta amministrativa.

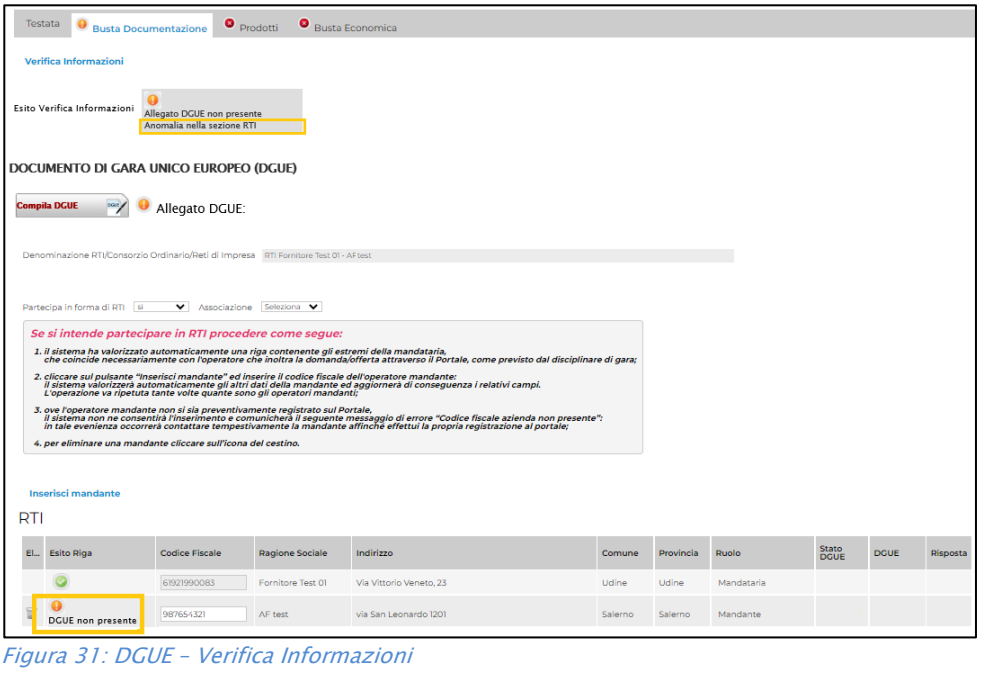

## **exponitifvg** SISTEMA ACQUISTITELEMATICI

In generale, nel caso si tenti di inviare l'offerta omettendo la compilazione del modulo DGUE relativo alle Componenti, l'Offerta non verrà direttamente inviata ma nel quadro di sintesi delle anomalie - previsto nel caso di anomalie "non bloccanti" riscontrate nella compilazione della Busta Documentazione – verrà data evidenza dell'allegato DGUE relativo alle Componenti non caricato. Lo Stato cambierà in "Verifica In Corso" e per tornare al documento di Offerta ed integrare la documentazione mancante bisognerà cliccare sul comando *Annulla*. In tal caso, il documento di Offerta verrà riaperto e si potrà procedere con le modifiche.

Per inviare invece l'Offerta nonostante il mancato caricamento del modulo DGUE relative alle Componenti, cliccare sul comando Conferma.

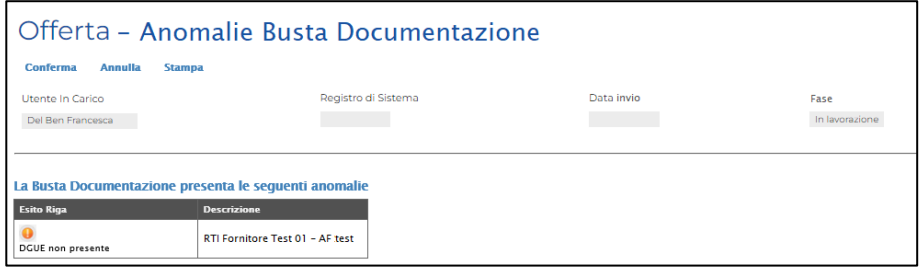

Figura 32: DGUE - Anomalie Busta Documentazione

#### *Inserimento dei DGUE ricevuti dai componenti dell'RTI*

Ogni qualvolta un componente dell'RTI/Avvalimento/Consorzio invierà il proprio DGUE compilato, la Mandataria/Capogruppo riceverà un'e-mail di notifica come quella che segue:

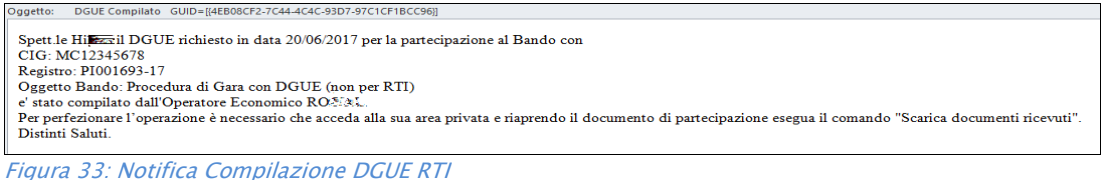

Ricevuto il DGUE, nella sezione dell'offerta salvata Busta Documentazione, cliccare sul comando Scarica documenti ricevuti come mostrato di seguito:

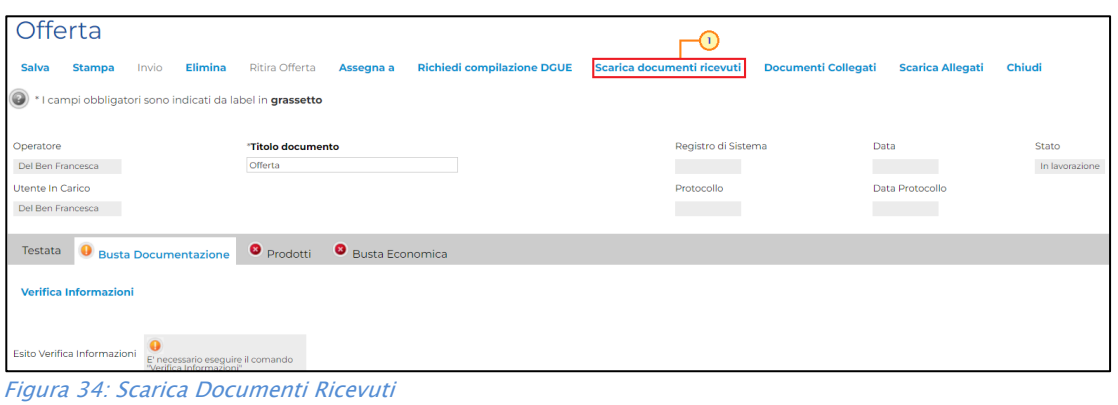

Un messaggio a video confermerà l'avvenuto caricamento del DGUE e verrà reso visibile sulla corrispondente griglia relativa alla partecipazione in forma associata strutturata, nella colonna DGUE, come mostrato di seguito.

È possibile scaricare il DGUE in formato pdf cliccando sull'icona  $\blacksquare$ , mentre per scaricare il file firmato digitalmente occorre cliccare sul nome del file.

Per visualizzare il contenuto della risposta, cliccare sull'icona P nella colonna Risposta. Aperto il dettaglio della risposta, sarà possibile cliccare eventualmente sul comando Annulla nel caso in cui sia necessario rifiutare il documento ricevuto nel caso non fosse stato compilato correttamente.

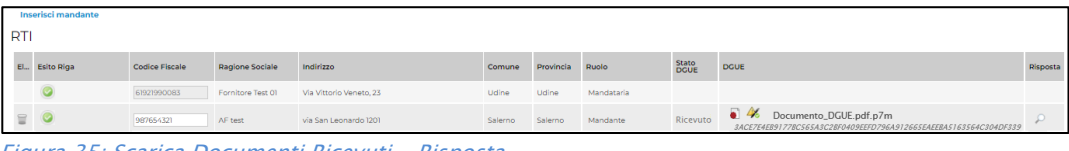

Figura 35: Scarica Documenti Ricevuti - Risposta

#### <span id="page-23-0"></span>*Lista Allegati*

La Stazione Appaltante può richiedere documentazione amministrativa "obbligatoria" o "facoltativa" e prevedere che ogni documento allegato venga firmato digitalmente. La tabella Lista Allegati darà evidenza di queste richieste nelle rispettive colonne Obbligatorio e Richiesta Firma.

ATTENZIONE: il sistema controlla che - se richiesto dalla Stazione Appaltante - il file allegato sia effettivamente firmato digitalmente ed il mancato caricamento nella tabella Lista Allegati di documenti richiesti dalla Stazione Appaltante come "obbligatori" verrà segnalato all'atto dell'invio dell'offerta come anomalia, sebbene il sistema non inibirà l'invio in caso di conferma.

Per caricare un allegato, cliccare sul relativo comando  $\Box$ , ricordando che le estensioni ammesse per ciascun file vengono indicate nella colonna Tipo File.

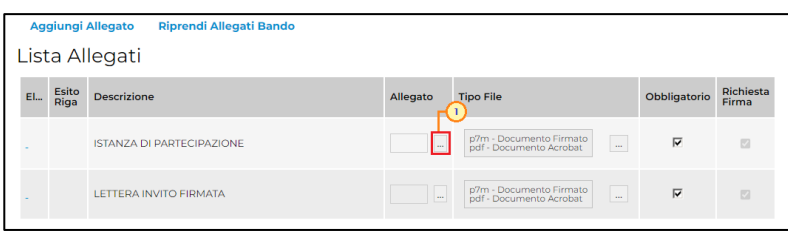

Figura 36: Allegato

Per inserire un allegato d'iniziativa, cliccare sul comando Aggiungi Allegato e, nella riga che verrà aggiunta alla tabella Lista Allegati, inserire la Descrizione del documento e cliccare sul comando  $\Box$  per caricare il file.

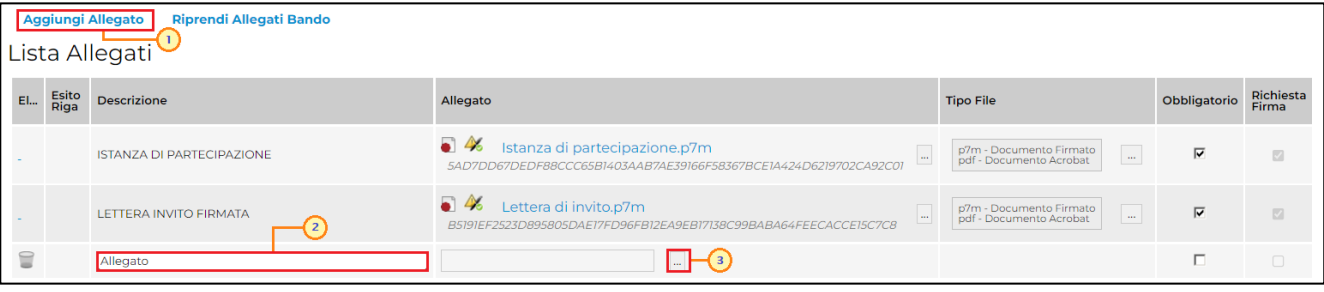

Figura 37: Aggiungi Allegato

N.B. è consentito caricare un unico file per riga. Nel caso in cui si tentasse di caricare un secondo file sulla stessa riga, il Sistema sostituirà quello precedente con l'ultimo documento caricato.

Per la documentazione aggiunta d'iniziativa dall'Operatore Economico, il Sistema non prevede il controllo di Obbligatorietà o di Richiesta Firma, né uno specifico formato del file. Ogni estensione è pertanto ammessa, salvo diversa indicazione fornita negli atti relativi alla procedura.

Per eliminare un allegato "non obbligatorio" o inserito d'iniziativa, cliccare sul relativo  $\mathcal{C}$ comando  $\mathcal{C}$ .

ATTENZIONE: prima dell'invio dell'offerta, è consigliabile eliminare eventuali righe predisposte nella tabella Lista Allegati e non compilate, sia nel caso in cui siano state inserite d'iniziativa che nel caso in cui facciano riferimento ad un allegato "non obbligatorio". In caso contrario, il sistema segnalerà all'atto dell'invio dell'offerta un'"anomalia", pur senza inibirne l'invio in caso di conferma.

|      |               | Riprendi Allegati Bando<br>Aggiungi Allegato<br>Lista Allegati |                                                                                                    |                                                                                |                         |                           |
|------|---------------|----------------------------------------------------------------|----------------------------------------------------------------------------------------------------|--------------------------------------------------------------------------------|-------------------------|---------------------------|
| El., | Esito<br>Riga | <b>Descrizione</b>                                             | Allegato                                                                                                    | <b>Tipo File</b>                                                               | Obbligatorio            | Richiesta<br>Firma        |
|      |               | <b>ISTANZA DI PARTECIPAZIONE</b>                               | $\bullet$ $\bullet$ Istanza di partecipazione.p7m<br>$\overline{\phantom{a}}$<br>5AD7DD67DEDF88CCC65B1403AAB7AE39166F58367BCE1A424D6219702CA92C01 | p7m - Documento Firmato<br>$\mathbb{Z}^2$<br>pdf - Documento Acrobat           | $\overline{\mathbf{v}}$ | $\overline{\mathbb{S}^2}$ |
|      |               | LETTERA INVITO FIRMATA                                         | $\bullet$ $\bullet$<br>Lettera di invito.p7m<br>$\Box$<br>B5191EF2523D895805DAE17FD96FB12EA9EB17138C99BABA64FEECACCE15C7C8                        | p7m - Documento Firmato<br>$\langle \ldots \rangle$<br>pdf - Documento Acrobat | $\overline{\mathbf{v}}$ | $\triangledown$           |
|      |               | Allegato                                                       | $\overline{\phantom{a}}$                                                                                                    |                                                                                | П.                      | $\Box$                    |
|      |               |                                                                | $\overline{\phantom{a}}$                                                                                                    |                                                                                | п.                      | $\Box$                    |

Figura 38: Elimina Allegato

Predisposta la Busta Documentazione, cliccare sul comando Verifica Informazioni posizionato in alto a sinistra nella sezione, per applicare i controlli sulla compilazione della busta amministrativa.

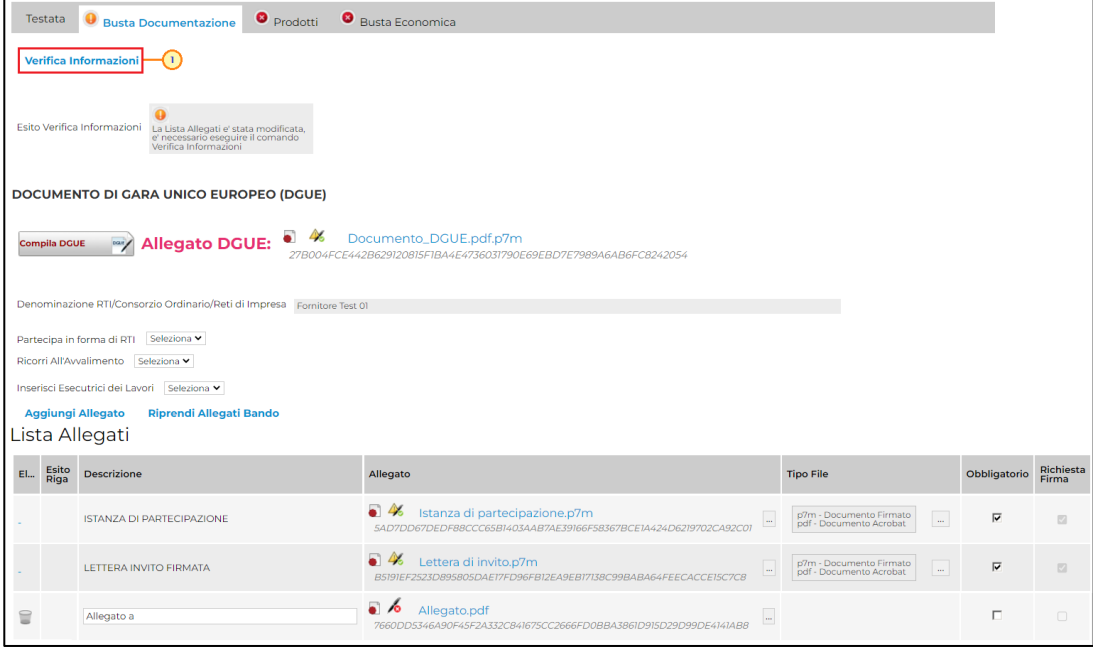

Figura 39: Verifica Informazioni

Possono verificarsi i seguenti casi:

1) se la busta amministrativa non presenta alcuna anomalia, un messaggio di informazione a video confermerà l'operazione. Cliccare su <sup>ok</sup> per chiudere il messaggio.

La corretta compilazione della Busta Documentazione verrà evidenziata dall'icona <sup>o</sup> nell'intestazione e per ciascun allegato.

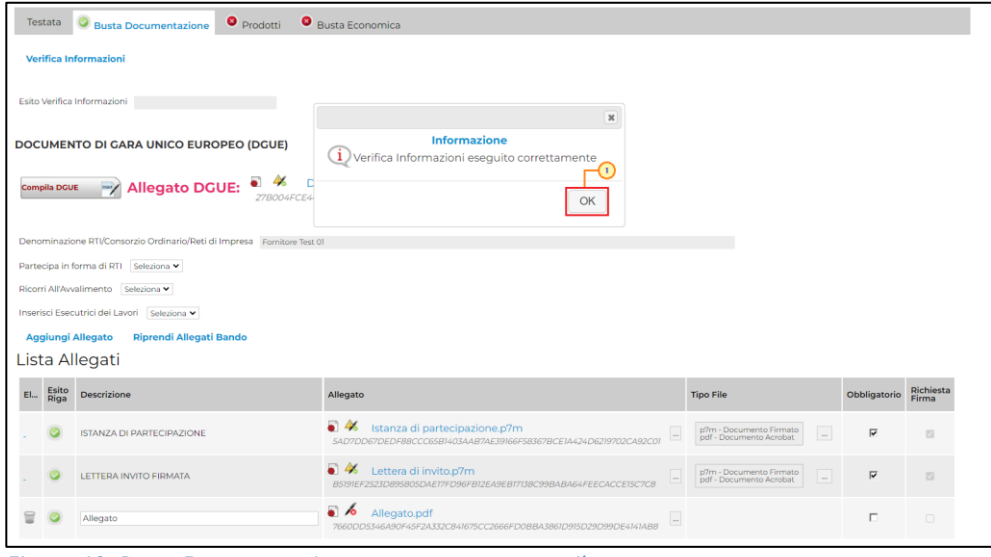

Figura 40: Busta Documentazione correttamente compilata

2) se la compilazione della Busta Documentazione presenta anomalie, verrà mostrato un messaggio a video che ne notifica la presenza. Cliccare su  $\circ$  per chiudere il messaggio.

# **exppaltifvg** SISTEMA ACQUISTITELEMATICI

Le anomalie riscontrate verranno evidenziate dall'icona  $\bullet$  per ciascun allegato, con relativa descrizione. L'area Esito Verifica Informazioni presente al di sotto del comando di verifica verrà inoltre alimentata con l'elenco delle anomalie rilevate ed annessa descrizione, come mostrato dall'immagine che segue.

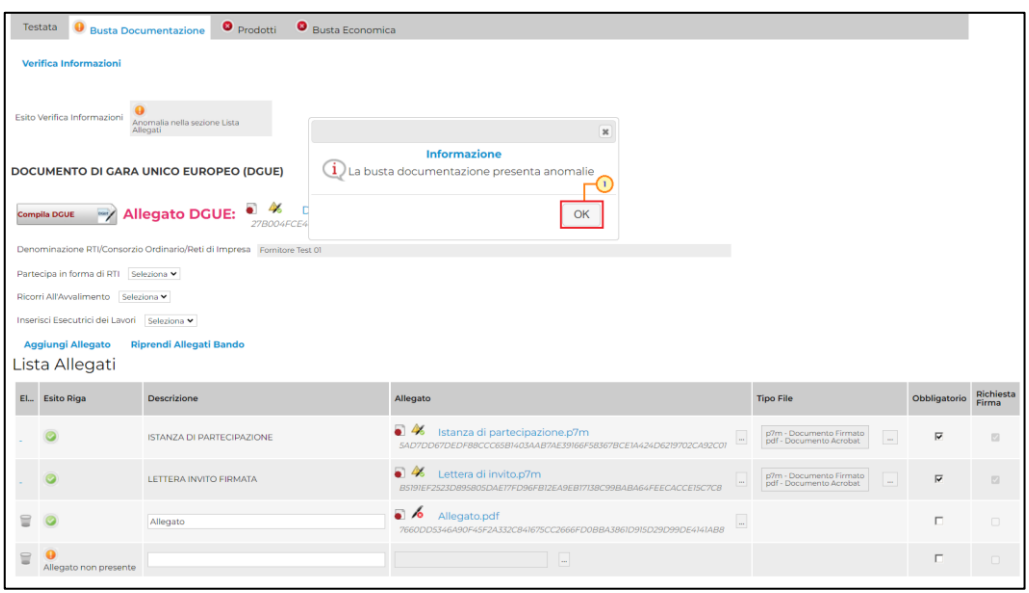

Figura 41: Busta Documentazione con anomalie

3) come già anticipato, nel caso in cui si stia partecipando in forma associata (RTI/Avvalimento/Consorziate), ma non sia stato correttamente inserito il DGUE della Mandante/Ausiliaria/Esecutrice, la compilazione della Busta Documentazione presenterà anomalie, evidenziate dall'icona <sup>o</sup> e dalla relativa descrizione, come mostrato dall'immagine che segue.

|            | Denominazione RTI/Consorzio Ordinario/Reti di Impresa RTI Fornitore Test 01 - AF test |                            |                        |                                                                                                    |         |           |            |                             |             |          |
|------------|---------------------------------------------------------------------------------------|----------------------------|------------------------|----------------------------------------------------------------------------------------------------|---------|-----------|------------|-----------------------------|-------------|----------|
|            | Partecipa in forma di RTI si                                                          | V Associazione Seleziona V |                        |                                                                                                    |         |           |            |                             |             |          |
|            | Se si intende partecipare in RTI procedere come segue:                                |                            |                        |                                                                                                    |         |           |            |                             |             |          |
|            |                                                                                       |                            |                        | 1. il sistema ha valorizzato automaticamente una riga contenente gli estremi della mandataria,<br>che coincide necessariamente con l'operatore che inoltra la domanda/offerta attraverso il Portale, come previsto dal disciplina    |         |           |            |                             |             |          |
|            |                                                                                       |                            |                        | 2. cliccare sul pulsante "Inserisci mandante" ed inserire il codice fiscale dell'operatore mandante:<br>il sistema valorizzerà automaticamente gli altri dati della mandante ed aggiornerà di conseguenza i relativi campi.<br>L'ope |         |           |            |                             |             |          |
|            |                                                                                       |                            |                        | 3. ove l'operatore mandante non si sia preventivamente registrato sul Portale,<br>il sistema non ne consentirà l'inserimento e comunicherà il seguente messaggio di errore "Codice fiscale azienda non presente":<br>in tale evenien |         |           |            |                             |             |          |
|            | 4, per eliminare una mandante cliccare sull'icona del cestino.                        |                            |                        |                                                                                                    |         |           |            |                             |             |          |
|            | <b>Inserisci mandante</b>                                                             |                            |                        |                                                                                                    |         |           |            |                             |             |          |
| <b>RTI</b> |                                                                                       |                            |                        |                                                                                                    |         |           |            |                             |             |          |
| E1         | <b>Esito Riga</b>                                                                     | <b>Codice Fiscale</b>      | <b>Ragione Sociale</b> | Indirizzo                                                                                                    | Comune  | Provincia | Ruolo      | <b>Stato</b><br><b>DGUE</b> | <b>DGUE</b> | Risposta |
|            |                                                                                       | 61921990083                | Fornitore Test 01      | Via Vittorio Veneto, 23                                                                                                    | Udine   | Udine     | Mandataria |                             |             |          |
|            | <b>DGUE</b> non presente                                                              | 987654321                  | AF test                | via San Leonardo 1201                                                                                                    | Salerno | Salerno   | Mandante   |                             |             |          |

Figura 42: Anomalie Busta Documentazione - Partecipazione in forma associata

ATTENZIONE: in generale, l'icona  $\bullet$  verrà mostrata in corrispondenza dell'etichetta della sezione Busta Documentazione anche nel caso in cui venga riscontrata un'anomalia per uno solo dei documenti richiesti o aggiunti d'iniziativa.

#### *<u>E</u>A***ppaltirvg** SISTEMA ACQUISTITELEMATICI

Compilata la sezione Busta Documentazione, a seconda della tipologia di procedura di acquisto (mono lotto/multi lotto, economicamente più vantaggiosa/costo fisso/al prezzo più basso), consultare i paragrafi seguenti per procedere con la compilazione delle sezioni di interesse.

### <span id="page-27-0"></span>Prodotti

Nella sezione Prodotti, vengono automaticamente elencate tutte le specifiche dei beni/servizi oggetto della procedura di acquisto per cui viene richiesta l'offerta.

In particolare, gli attributi previsti come "obbligatori" nel modello di offerta, per i quali è richiesta dunque la compilazione, verranno evidenziati dal simbolo "\*" nella denominazione della relativa colonna e per i campi di tipo numerico verrà mostrato tra parentesi il numero dei decimali consentito.

Nella tabella "Elenco Prodotti", la prima riga ("0") introduce gli articoli richiesti. In particolare:

a) se la Stazione Appaltante ha predisposto la tabella "Elenco Prodotti" specificando i singoli beni/servizi richiesti, la prima riga ("0") li descrive sinteticamente, mentre le righe successive (dal Numero Riga "1" in poi) li descrivono nel dettaglio. Sulla riga "0", pertanto, non va inserito alcun prezzo unitario ma solo eventuali allegati previsti dal modello e/o richiesti negli atti della procedura di acquisto dalla Stazione Appaltante; b) se la Stazione Appaltante ha predisposto la tabella "Elenco Prodotti" non specificando i singoli beni/servizi richiesti ma definendo un solo "prodotto generico", la prima riga ("0") li indicherà complessivamente e non saranno pertanto presenti altre righe di dettaglio. Sulla riga "0" dovranno pertanto essere inseriti direttamente il prezzo e gli eventuali allegati se previsti dal modello e/o richiesti negli atti della procedura di acqusito.

In entrambi i casi, cliccando sul comando "Verifica Informazioni", nella colonna "Esito riga", si può avere l'evidenza dei campi obbligatori definiti su ciascun prodotto.

Inoltre, al fine di facilitare la compilazione dell'offerta, i campi relativi alle informazioni per le quali è richiesta la compilazione verranno resi editabili nelle corrispondenti celle.

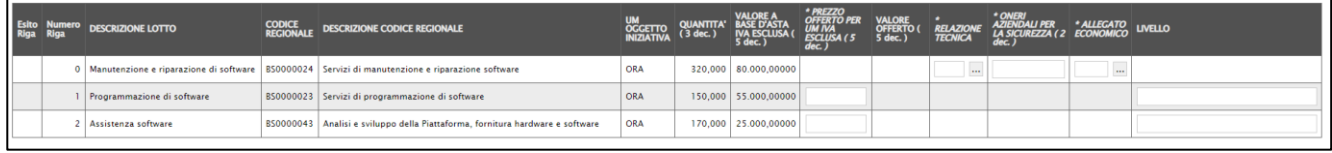

Figura 43: Informazioni lotto/voce

## **exponitifvg** SISTEMA ACQUISTITELEMATICI

### <span id="page-28-0"></span>Compilazione Elenco Prodotti

La tabella Elenco Prodotti può essere compilata secondo due modalità:

- 1) direttamente a sistema;
- 2) scaricando il Template prodotti da compilare in formato .xlsx.

<span id="page-28-1"></span>*Compilazione Elenco Prodotti a sistema*

È possibile compilare la tabella Elenco Prodotti direttamente a sistema, inserendo le informazioni richieste secondo il modello predisposto dalla Stazione Appaltante.

Tale modalità di compilazione è consigliata nel caso in cui si debba caricare un numero ridotto di prodotti.

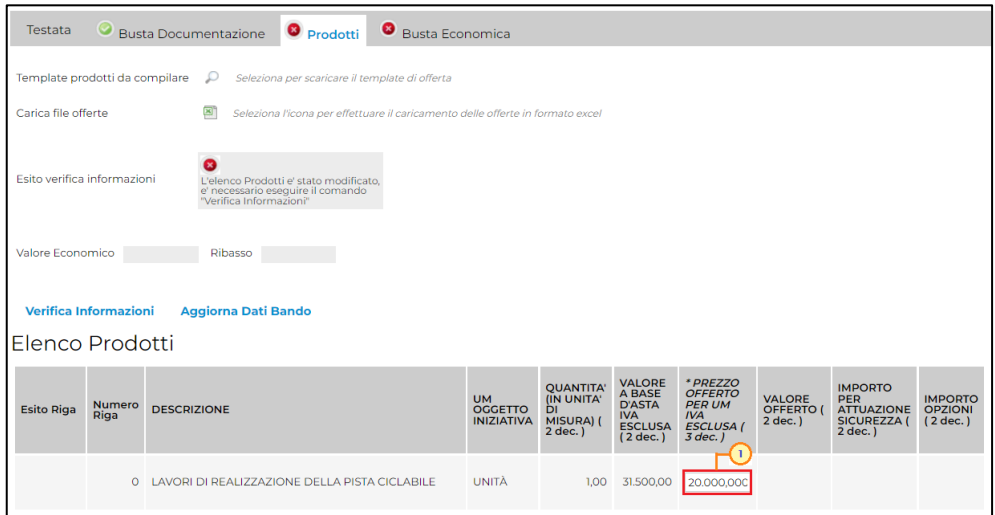

Figura 44: Compilazione offerta monolotto a singola voce

| <b>ALTRE CARATTERISTICHE</b>       | UM<br>OGGETTO<br>INIZIATIVA |           | QUANTITA' VALORE A<br>QUANTITA' BASE D'ASTA<br>IVA ESCLUSA | <b>PREZZO</b><br>OFFERTO<br>PER UM IVA<br><b>ESCLUSA</b> | <b>VALORE</b><br>OFFERTO | <b>RELAZIONE TECNICA</b> | Certificazione SA 8000 O Equivalenti (Si/No) | ONERI PER LA | <b>MESI GARANZIA</b> |
|------------------------------------|-----------------------------|-----------|------------------------------------------------------------|----------------------------------------------------------|--------------------------|--------------------------|----------------------------------------------|--------------|----------------------|
|                                    |                             |           | 543.484,00000                                              |                                                          |                          | $_{\rm rec}$             |                                              |              |                      |
|                                    | PEZZO                       | 600,000   |                                                            | 310,00000                                                |                          | $\ldots$                 |                                              |              |                      |
|                                    | PEZZO                       | 100,000   |                                                            |                                                          |                          | $\overline{\phantom{a}}$ |                                              |              |                      |
|                                    | PEZZO                       | 1,000,000 |                                                            |                                                          |                          | $\overline{\phantom{a}}$ |                                              |              |                      |
| 4 ANTE - 2 INFERIORI - 2 SUPERIORI | PEZZO                       | 150,000   |                                                            |                                                          |                          | $\ldots$                 |                                              |              |                      |

Figura 45: Compilazione offerta monolotto con più voci

ATTENZIONE: è necessario inserire il valore dell'offerta tenendo presente la "Quantità" indicata dalla Stazione appaltante, specificando solo il numero senza il simbolo "€".

L'offerta complessiva della singola riga viene calcolata moltiplicando il prezzo unitario offerto per la quantità indicata sulla riga. Il risultato non deve superare la base d'asta indicata per ciascuna riga.

Nel caso di una procedura per la quale sono state predisposte più righe per il prodotto, il valore complessivo dell'offerta viene calcolato come sommatoria del valore offerto sulle singole righe.

|                      |                       | Elenco Prodotti                                                                           |                                                  |                                                                |                                                                                      |                                                                                         |                                                |                                                                                         |                                              |
|----------------------|-----------------------|-------------------------------------------------------------------------------------------|--------------------------------------------------|----------------------------------------------------------------|--------------------------------------------------------------------------------------|-----------------------------------------------------------------------------------------|------------------------------------------------|-----------------------------------------------------------------------------------------|----------------------------------------------|
| <b>Esito</b><br>Riga | <b>Numero</b><br>Riga | <b>DESCRIZIONE</b>                                                                        | <b>UM</b><br><b>OGGETTO</b><br><b>INIZIATIVA</b> | <b>QUANTITA'</b><br>(IN UNITA'<br>ĎΙ<br>MISURA) (<br>$2$ dec.) | <b>VALORE</b><br>A BASE<br><b>D'ASTA</b><br><b>IVA</b><br><b>ESCLUSA</b><br>(2 dec.) | * PREZZO<br><b>OFFERTO</b><br><b>PER UM</b><br><b>IVA</b><br><b>ESCLUSA</b><br>(3 dec.) | <b>VALORE</b><br><b>OFFERTO (</b><br>$2$ dec.) | <b>IMPORTO</b><br><b>PER</b><br><b>ATTUAZIONE</b><br><b>SICUREZZA (</b><br>$2$ dec. $)$ | <b>IMPORTO</b><br><b>OPZIONI</b><br>(2 dec.) |
|                      |                       | Servizi di manutenzione, assistenza, sviluppo, supporto e<br>consulenza della Piattaforma | <b>UNITÀ</b>                                     |                                                                | 100,00 35,000,00                                                                     |                                                                                         | 32.500,00                                      |                                                                                         |                                              |
| $\ddot{\bullet}$     |                       | Servizi di manutenzione e assistenza                                                      | <b>UNITÀ</b>                                     |                                                                | 11.000,00                                                                            | 210,000                                                                                 | $\bullet$ , 10.500.00                          |                                                                                         |                                              |
|                      |                       | 2 Servizi di sviluppo                                                                     | <b>UNITÀ</b>                                     | 30,00                                                          | 16.000,00                                                                            | 500,000                                                                                 | 15,000,00                                      |                                                                                         |                                              |
| $\ddot{\bullet}$     | $\overline{3}$        | Servizi di supporto e consulenza                                                          | UNITÀ                                            | 20,00                                                          | 8.000,00                                                                             | 350,000                                                                                 | 7.000,00                                       |                                                                                         |                                              |
|                      |                       |                                                                                           |                                                  |                                                                |                                                                                      | Offerta complessiva riga = 10.500,00 $\epsilon$                                         |                                                |                                                                                         |                                              |

Figura 46: Compilazione Elenco Prodotti a sistema -Esempio 2

Nel caso in cui, nel modello di offerta, la Stazione Appaltante abbia previsto un campo di tipo "dominio", cliccare sul corrispondente comando  $\times$  e selezionare una delle opzioni proposte.

| Elenco Prodotti   |      |        |                                                 |                                                  |                                                               |                                                                               |                                                                                   |                                                 |                                                                             |                                                |                                         |   |
|-------------------|------|--------|-------------------------------------------------|--------------------------------------------------|---------------------------------------------------------------|-------------------------------------------------------------------------------|-----------------------------------------------------------------------------------|-------------------------------------------------|-----------------------------------------------------------------------------|------------------------------------------------|-----------------------------------------|---|
| <b>Esito Riga</b> | Riga | Numero | <b>DESCRIZIONE</b>                              | <b>UM</b><br><b>OGGETTO</b><br><b>INIZIATIVA</b> | <b>QUANTITA'</b><br>(IN UNITA'<br>DI<br>MISURA) (<br>2 dec. ) | <b>VALORE</b><br>A BASE<br><b>D'ASTA</b><br><b>IVA</b><br>ESCLUSA<br>(2 dec.) | * PREZZO<br><b>OFFERTO</b><br><b>PER UM</b><br><b>IVA</b><br>ESCLUSA (<br>3 dec.) | <b>VALORE</b><br><b>OFFERTO</b><br>$2$ dec. $)$ | <b>IMPORTO</b><br><b>PER</b><br><b>ATTUAZIONE</b><br>SICUREZZA (<br>2 dec.) | <b>IMPORTO</b><br><b>OPZIONI</b><br>$(2$ dec.) | <b>VALORE</b>                           |   |
|                   |      |        | 0 LAVORI DI REALIZZAZIONE DELLA PISTA CICLABILE | UNITÀ                                            | 1,00                                                          | 31,500,00                                                                     | 20.000,000                                                                        |                                                 |                                                                             |                                                | ⊽<br>Seleziona<br>Seleziona<br>Valore 1 |   |
|                   |      |        |                                                 |                                                  |                                                               |                                                                               |                                                                                   |                                                 |                                                                             |                                                | Valore 2<br>Valore 3                    | ☉ |

Figura 47: Compilazione Elenco Prodotti a sistema – Campo "dominio"

#### <span id="page-29-0"></span>*Compilazione elenco prodotti in formato Excel*

È possibile compilare la tabella "Elenco Prodotti" anche scaricando il Template prodotti da compilare in formato .xlsx, che, una volta compilato, dovrà essere riallegato alla schermata Prodotti.

Per scaricare il Template prodotti da compilare in formato .xlsx, cliccare sull'icona  $\degree$ .

#### *<u>E</u>A***ppaltirvg** SISTEMA ACQUISTITELEMATICI

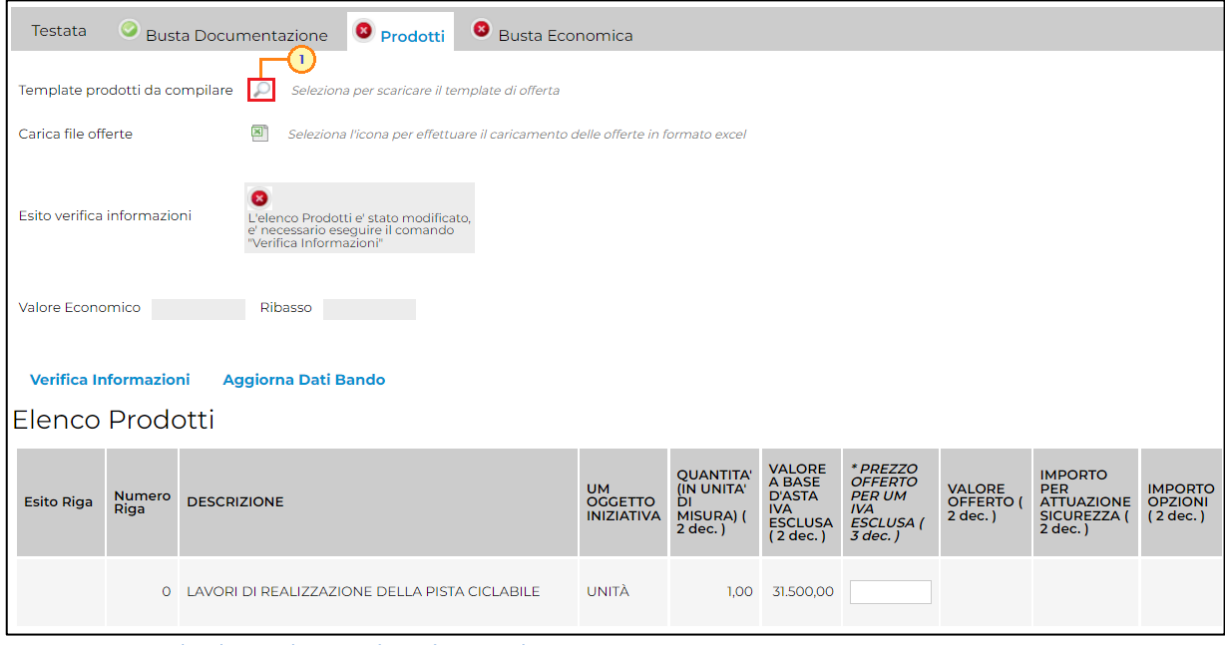

Figura 48: Download Template prodotti da compilare

Scaricato il file sul proprio computer ed aperto in Excel, si potrà procedere alla sua compilazione, inserendo le informazioni richieste per prodotto, senza applicare formattazioni alle celle e senza aggiungere informazioni extra o colonne aggiuntive. Inoltre, non è consentito eliminare righe.

#### ATTENZIONE:

a) se la Stazione Appaltante ha predisposto la tabella "Elenco Prodotti" specificando i singoli beni/servizi richiesti, la prima riga ("0") li descrive sinteticamente, mentre le righe successive (dal Numero Riga "1" in poi) li descrivono nel dettaglio. Sulla riga "0", pertanto, non dovrà essere inserito alcun prezzo unitario ma solo gli eventuali allegati previsti dal modello e/o richiesti negli atti della procedura di acquisto;

b) se la Stazione Appaltante ha predisposto la tabella "Elenco Prodotti" non specificando i singoli beni/servizi richiesti ma definendo un solo "prodotto generico", la prima riga ("0") li indicherà complessivamente e non saranno pertanto presenti altre righe di dettaglio. Sulla riga "0" dovrà essere inserito pertanto direttamente il prezzo e gli eventuali allegati previsti dal modello e/o richiesti negli atti della procedura di acquisto.

Completare il foglio Excel inserendo le informazioni richieste.

Nell'esempio che segue, viene indicata l'informazione PREZZO OFFERTO PER UM IVA ESCLUSA.

|                | 日ちゃきゃも |                                      |                          |       |           |                                                                                                    |                      |
|----------------|--------|--------------------------------------|--------------------------|-------|-----------|----------------------------------------------------------------------------------------------------|----------------------|
| F <sub>2</sub> |        | $\mathbf{v}$ : $\times$ $\mathbf{v}$ | $f_{\text{sc}}$<br>26000 |       |           |                                                                                                    |                      |
|                | А      | B                                    |                          | D     |           |                                                                                                    |                      |
|                |        |                                      |                          |       |           | Numero Riga DESCRIZIONE UM OGGETTO INIZIATIVA QUANTITA' (IN UNITA' DI MISURA) (2 dec.) VALORE A BASE D'ASTA IVA ESCLUSA (2 dec.) PREZZO OFFERTO PER UM IVA ESCLUSA (3 dec.) | <b>VALORE OFFERT</b> |
|                |        | 0 LAVORI DI REA UNITÀ                |                          | 1,000 | 31.500,00 | 26.000,00                                                                                                    |                      |
|                |        |                                      |                          |       |           |                                                                                                    |                      |
|                |        |                                      |                          |       |           |                                                                                                    |                      |
|                |        |                                      |                          |       |           |                                                                                                    |                      |
|                |        |                                      |                          |       |           |                                                                                                    |                      |

Figura 49: Compilazione Elenco Prodotti in Excel

Inserire il valore dell'offerta tenendo presente la "Quantità" indicata dalla Stazione appaltante, specificando solo il numero senza il simbolo "€".

L'offerta complessiva della singola riga viene calcolata moltiplicando il prezzo unitario offerto per la quantità indicata sulla riga. Il risultato non deve superare la base d'asta indicata per ciascuna riga.

Nel caso di una procedura per la quale sono state predisposte più righe per il prodotto, il valore complessivo dell'offerta viene calcolato come sommatoria del valore offerto sulle singole righe.

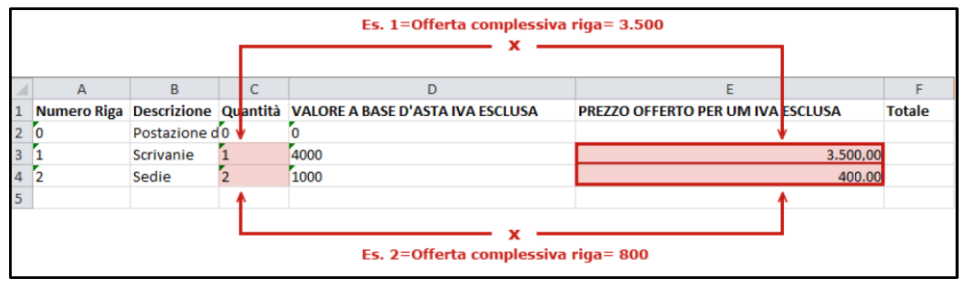

Figura 50: Compilazione Elenco Prodotti in Excel - Esempio 2

ATTENZIONE: nel caso in cui, nel modello di offerta, la Stazione Appaltante abbia previsto un campo di tipo "dominio", nella corrispettiva cella del foglio Excel, dovrà essere riportato uno dei valori previsti, eventualmente selezionabile direttamente a Sistema. Il Sistema non accetterà altri valori.

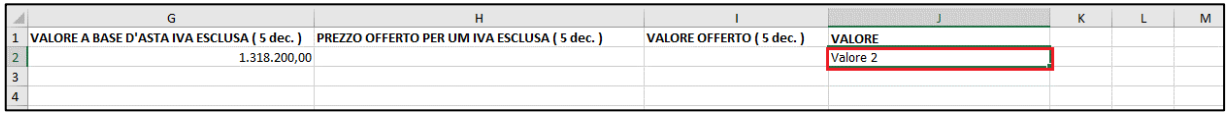

Figura 51: Compilazione Elenco Prodotti in Excel - Campo "dominio"

Compilato il Template prodotti da compilare, cliccare sull'icona <sup>a</sup> Carica file offerte per caricarlo a sistema.

## **exponitifva** sistema AcquistilteLEMATICI

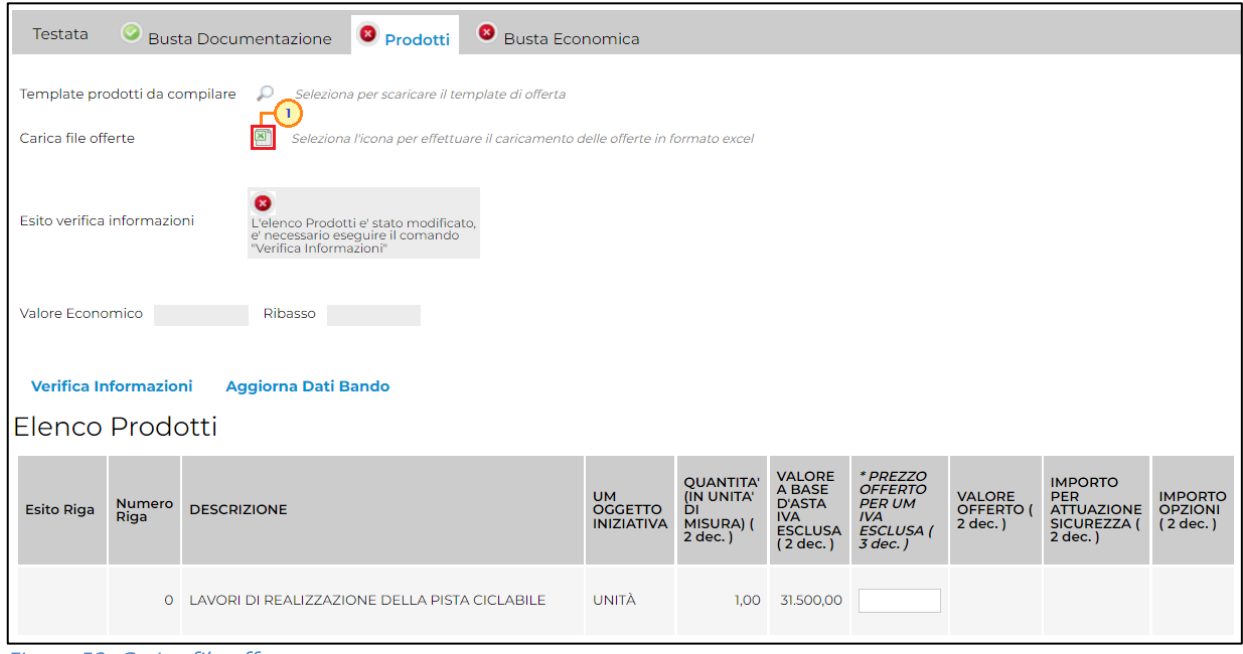

Figura 52: Carica file offerte

Effettuato il caricamento del file xlsx, il sistema verificherà la presenza di eventuali anomalie nella compilazione della tabella "Elenco Prodotti".

- Se il foglio Excel è stato correttamente compilato, verrà mostrato il seguente messaggio.

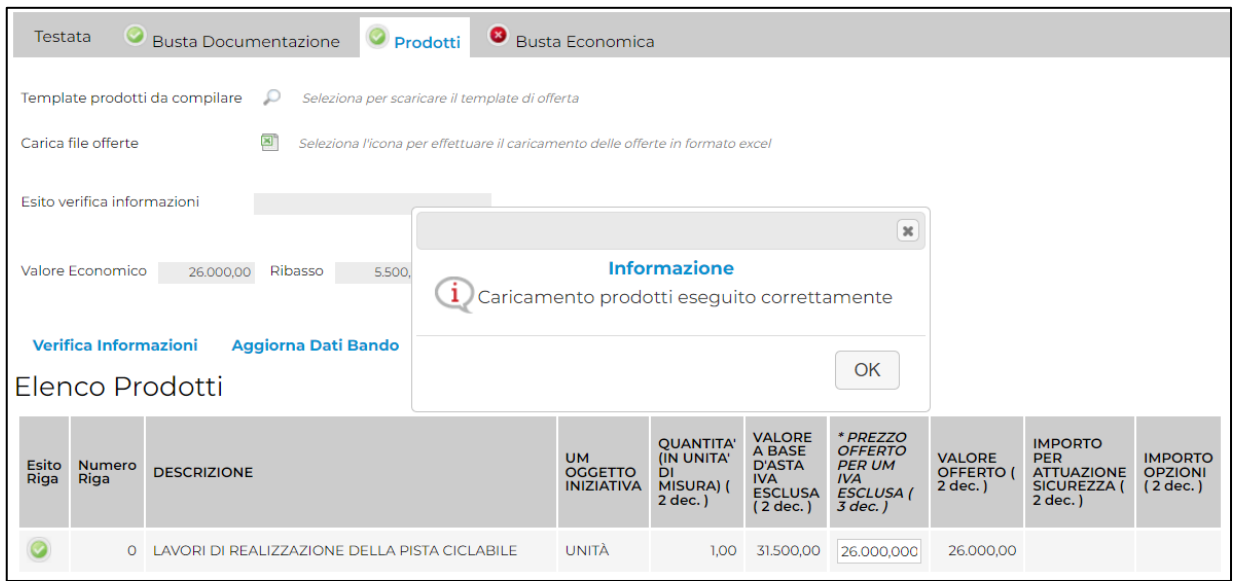

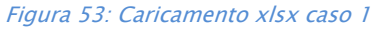

- Se il foglio Excel non è stato correttamente compilato, verrà mostrato il seguente messaggio.

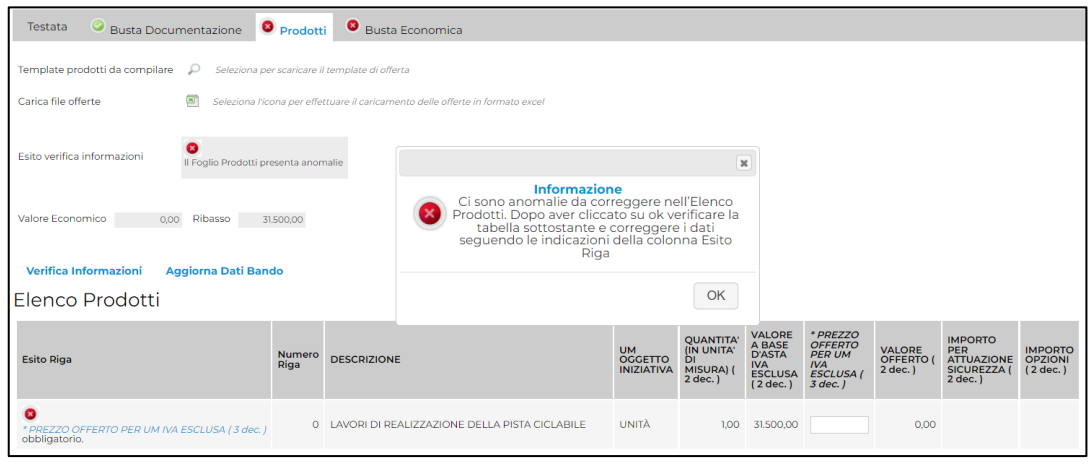

Figura 54: Caricamento xlsx caso 2

- Se sono state apportate formattazioni a celle, righe, colonne e/o aggiunte informazioni extra, verrà mostrato il seguente messaggio di errore:

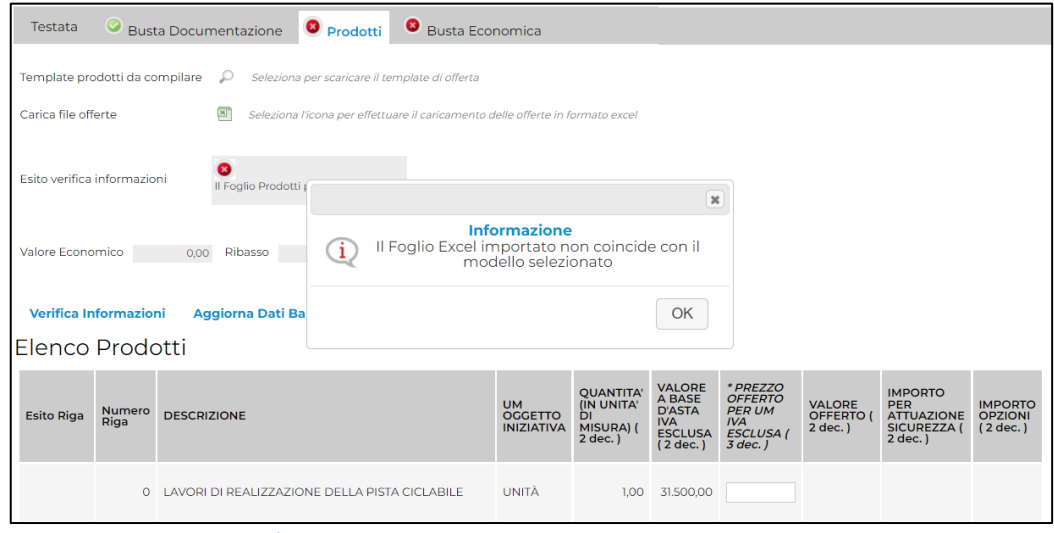

Figura 55: Caricamento xlsx caso 3

In entrambi i casi di caricamento (compilazione a sistema o tramite file Excel), per procedere all'inserimento di eventuali allegati richiesti, cliccare sul comando  $\Box$ .

ATTENZIONE: nel caso in cui si voglia caricare più di un allegato all'interno della tabella (ove previsto), è possibile allegare una cartella zip oppure caricare più di un file singolarmente.

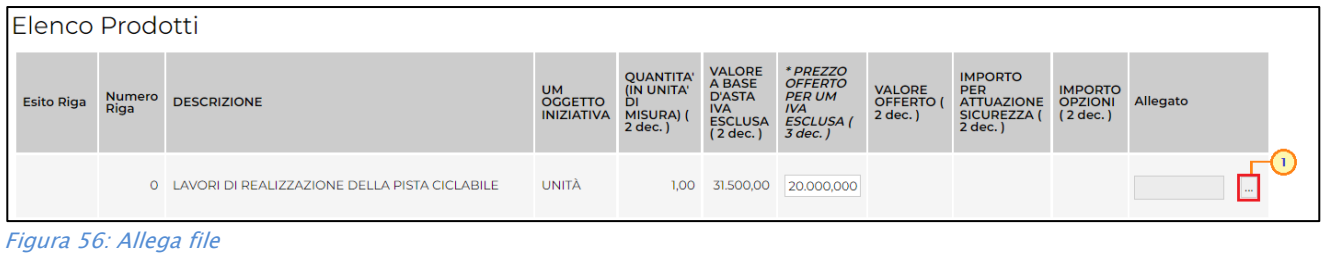

eAppaltiFVG-SAT | Presentazione Offerta per Affidamento Diretto Semplificato 32

In generale, una volta caricato, il file verrà mostrato nella riga corrispondente.

ATTENZIONE: nel caso in cui si voglia sostituire o eliminare un allegato caricato all'interno della tabella, cliccare nuovamente sul comando  $\Box$ . In particolare, il comando consente di accedere alla finestra di caricamento nella quale viene visualizzato il riepilogo degli allegati inseriti con relativo nome e, di fianco, il cestino per poterli rimuovere.

ATTENZIONE: in generale, se per quel determinato allegato è stata richiesta la firma digitale ed il file allegato risulta esserne privo, al momento del caricamento quest'ultimo non verrà finalizzato e verrà visualizzato il seguente messaggio:

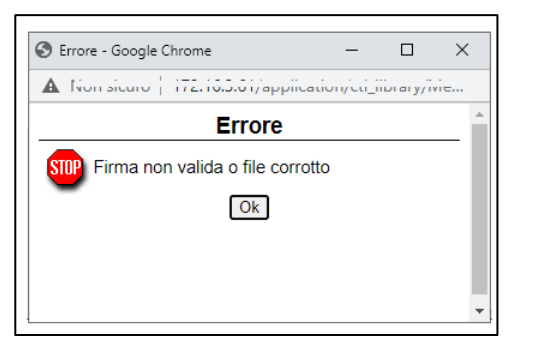

Figura 57: Richiesta firma allegato tecnico/economico

Sarà pertanto necessario firmare digitalmente il file e procedere nuovamente con il caricamento.

Completata la tabella Elenco Prodotti con tutte le informazioni richieste, cliccare sul comando Verifica Informazioni.

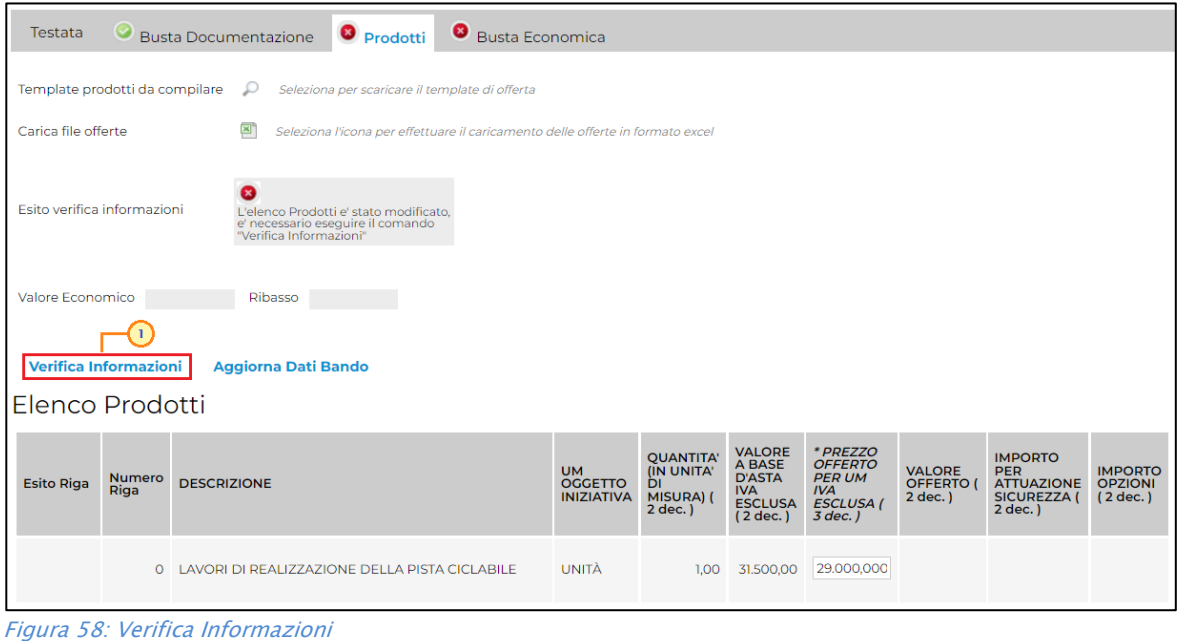

Il sistema verificherà la presenza di eventuali anomalie "bloccanti" e "non bloccanti". Possono pertanto verificarsi le seguenti condizioni:

a) nel caso di corretta compilazione della tabella, un messaggio di informazione a video confermerà la corretta operazione.

La corretta compilazione di ciascuna riga della tabella "Elenco Prodotti" verrà segnalata dall'icona nella colonna Esito.

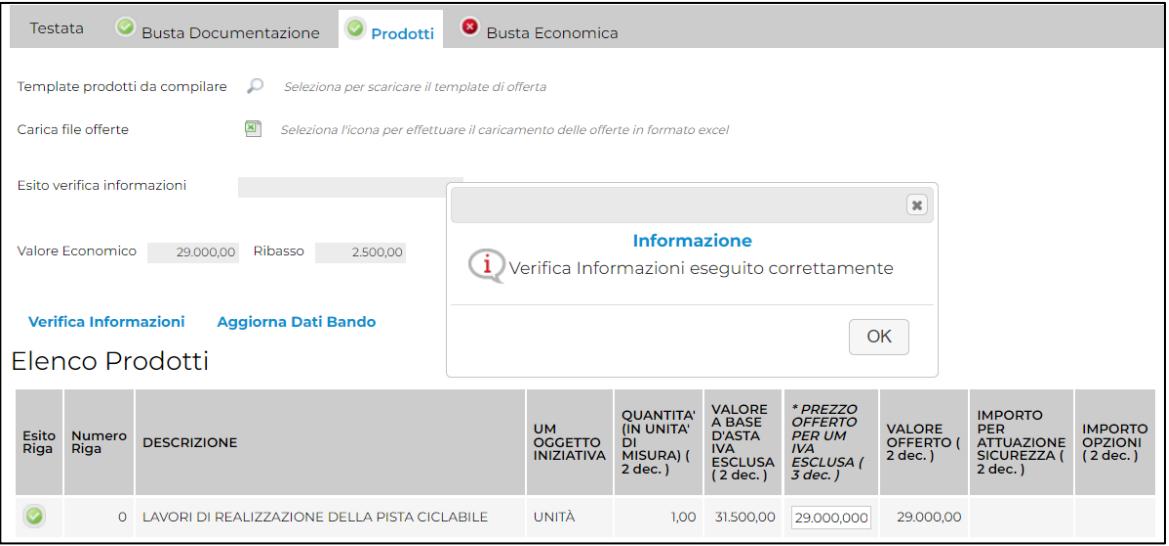

Figura 59: Elenco Prodotti correttamente compilata

2) se nella tabella "Elenco Prodotti" vengono riscontrate eventuali anomalie "non bloccanti", queste verranno segnalate dall'icona  $\bullet$ , con relativa descrizione. In tal caso l'invio dell'offerta sarà comunque consentito, contrariamente a quanto avviene in caso di anomalie "bloccanti" (segnalate dall'icona  $\bullet$ ).

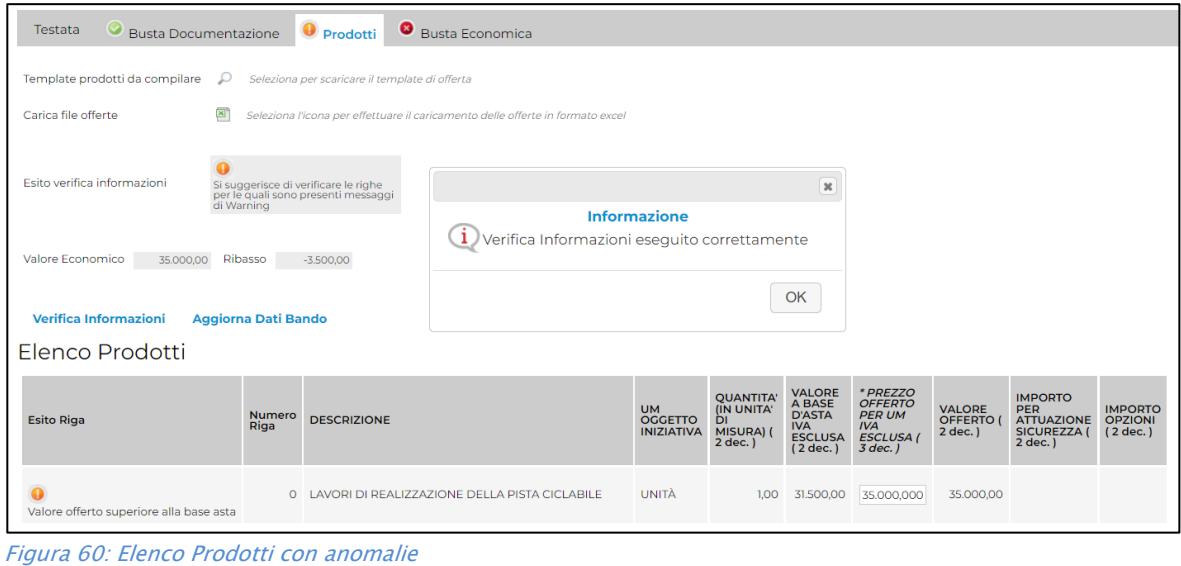

# **CAppaltifvG** SISTEMA ACQUISTITELEMATICI

3) se la compilazione della tabella "Elenco Prodotti" presenta eventuali anomalie "bloccanti", (anche all'atto del caricamento del file xlsx) un messaggio di informazione a video informerà l'utente.

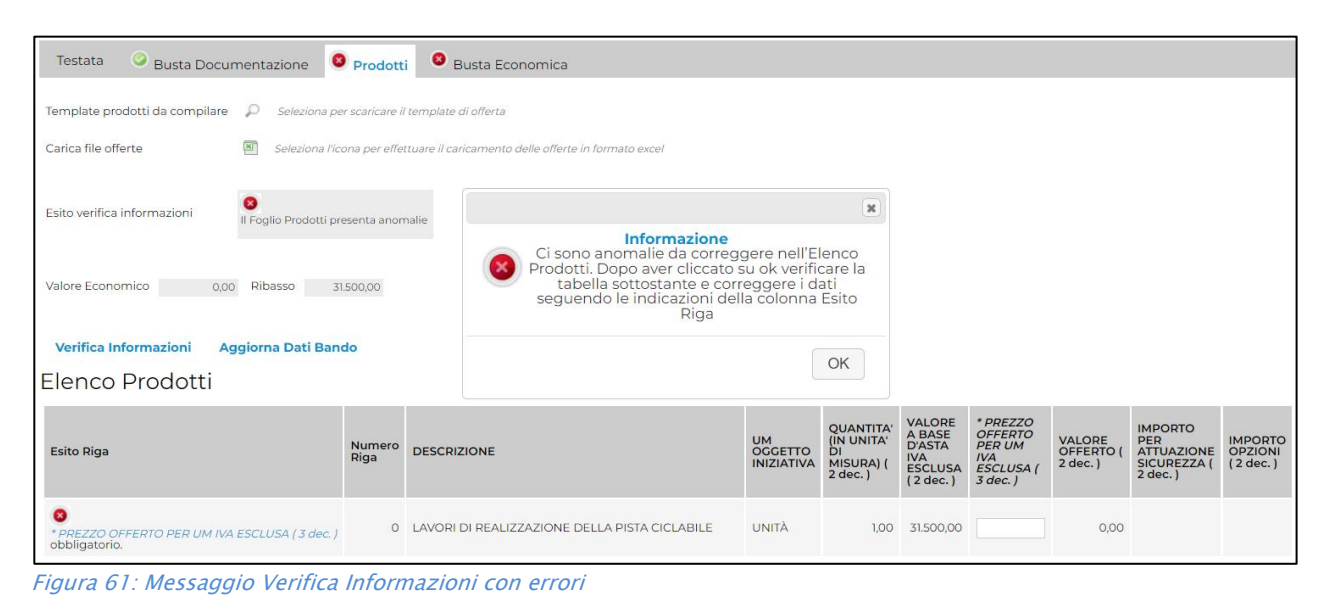

Le anomalie "bloccanti" e "non bloccanti" riscontrate verranno segnalate dalle rispettive icone  $($   $\bullet$   $\circ$   $\bullet$  $)$  e, nella corrispettiva colonna Esito Riga, verrà riportata la motivazione. In tal caso sarà necessario correggere "almeno" le anomalie bloccanti e ripetere la verifica della corretta

compilazione della tabella Elenco Prodotti cliccando sul comando Verifica Informazioni.

Nel caso di anomalie "bloccanti" - segnalate dall'icona  $\bullet$  - non sarà infatti consentito l'invio dell'offerta.

In caso di anomalie "bloccanti" relative a campi definiti come "obbligatori" nel modello utilizzato, nella colonna Esito Riga viene evidenziata in rosso la denominazione stessa del campo oggetto d'anomalia. Per focalizzarsi direttamente sul campo a cui fa riferimento l'anomalia bloccante, cliccare quindi sulla corrispondente **DENOMINAZIONE**.

| Verifica Informazioni<br><b>Aggiorna Dati Bando</b>           |                       |                                                 |                                                  |                                                               |                                                                                      |                                                                                            |                                              |                                                                             |                                                |
|---------------------------------------------------------------|-----------------------|-------------------------------------------------|--------------------------------------------------|---------------------------------------------------------------|--------------------------------------------------------------------------------------|--------------------------------------------------------------------------------------------|----------------------------------------------|-----------------------------------------------------------------------------|------------------------------------------------|
| <b>Elenco Prodotti</b>                                        |                       |                                                 |                                                  |                                                               |                                                                                      |                                                                                            |                                              |                                                                             |                                                |
| <b>Esito Riga</b>                                             | <b>Numero</b><br>Riga | <b>DESCRIZIONE</b>                              | <b>UM</b><br><b>OGGETTO</b><br><b>INIZIATIVA</b> | <b>QUANTITA'</b><br>(IN UNITA)<br>DI<br>MISURA) (<br>2 dec. ) | <b>VALORE</b><br>A BASE<br><b>D'ASTA</b><br><b>IVA</b><br><b>ESCLUSA</b><br>(2 dec.) | * PREZZO<br><b>OFFERTO</b><br><b>PER UM</b><br><b>IVA</b><br><b>ESCLUSA (</b><br>$3$ dec.) | <b>VALORE</b><br><b>OFFERTO</b><br>$2$ dec.) | <b>IMPORTO</b><br><b>PER</b><br><b>ATTUAZIONE</b><br>SICUREZZA (<br>2 dec.) | <b>IMPORTO</b><br><b>OPZIONI</b><br>$(2$ dec.) |
| * PREZZO OFFERTO PER UM IVA ESCLUSA (3 dec.,<br>obbligatorio. |                       | 0 LAVORI DI REALIZZAZIONE DELLA PISTA CICLABILE | UNITÀ                                            | 1,00                                                          | 31.500,00                                                                            |                                                                                            | 0,00                                         |                                                                             |                                                |

Figura 62: Elenco Prodotti con errori - Focus

In particolare, se in fase di compilazione della tabella Elenco Prodotti non sono stati rispettati dei vincoli previsti nel modello per un determinato attributo, tali vincoli verranno evidenziati

# **exppaltifvg** SISTEMA ACQUISTITELEMATICI

come anomalia "bloccante" nella colonna Esito Riga, con annessa motivazione. Posizionandosi con il cursore sulla relativa icona  $\Omega$ , sarà inoltre possibile visualizzare il dettaglio del vincolo.

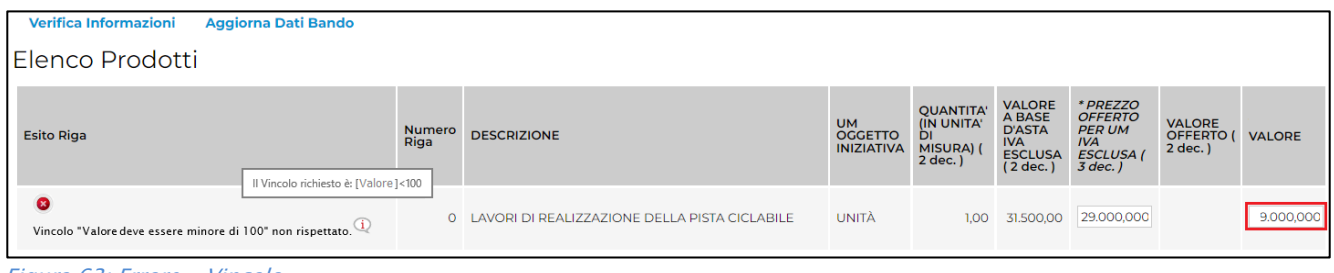

Figura 63: Errore - Vincolo

Inoltre, nel caso della compilazione dell'elenco prodotti in Excel, l'inserimento di un valore non presente tra le opzioni previste – se nel modello di offerta è stato previsto dalla Stazione Appaltante un attributo di tipo "dominio" – verrà rilevato come anomalia e il valore inserito in Excel verrà rimosso durante il caricamento del file xls. Nel foglio Excel dovrà essere digitato quindi uno dei valori corretti o, in alternativa, sarà possibile selezionarlo direttamente a Sistema, ad esempio dopo aver caricato il file xls.

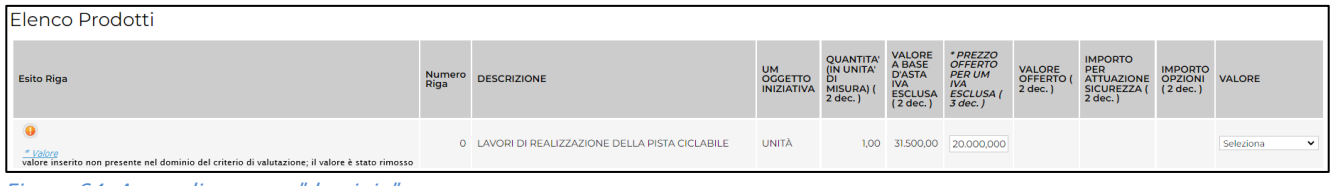

Figura 64: Anomalia campo "dominio"

# <span id="page-37-0"></span>Busta Economica

Nella sezione Busta Economica, vengono riepilogate le informazioni economiche inserite nella sezione Prodotti.

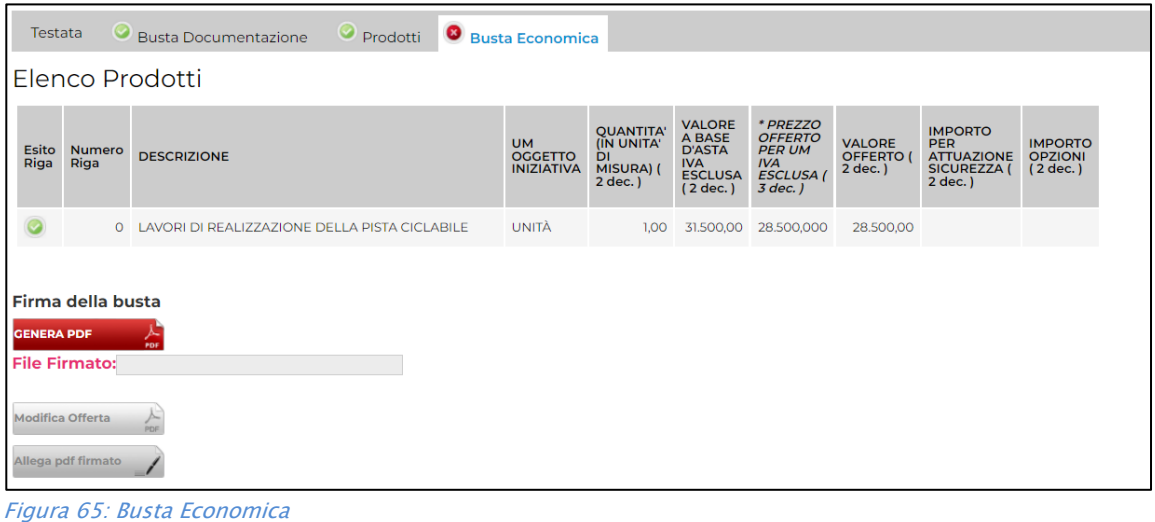

Verificate le informazioni, sarà necessario procedere con la firma digitale della busta economica, seguendo i seguenti step:

1) cliccare sul comando **ENERAPDE Assume Proper generare il documento in formato .pdf.** 

| Testata                 | $\circ$                                   | Prodotti<br><b>Busta Documentazione</b>       | Busta Economica                                  |                                                                     |                                                                                      |                                                                                            |                                              |                                                                                    |                                              |
|-------------------------|-------------------------------------------|-----------------------------------------------|--------------------------------------------------|---------------------------------------------------------------------|--------------------------------------------------------------------------------------|--------------------------------------------------------------------------------------------|----------------------------------------------|------------------------------------------------------------------------------------|----------------------------------------------|
|                         |                                           | Elenco Prodotti                               |                                                  |                                                                     |                                                                                      |                                                                                            |                                              |                                                                                    |                                              |
| <b>Esito</b><br>Riga    | Numero<br>Riga                            | <b>DESCRIZIONE</b>                            | <b>UM</b><br><b>OGGETTO</b><br><b>INIZIATIVA</b> | <b>QUANTITA'</b><br>(IN UNITA'<br><b>DI</b><br>MISURA) (<br>2 dec.) | <b>VALORE</b><br>A BASE<br><b>D'ASTA</b><br><b>IVA</b><br><b>ESCLUSA</b><br>(2 dec.) | * PREZZO<br><b>OFFERTO</b><br><b>PER UM</b><br><b>IVA</b><br><b>ESCLUSA (</b><br>$3$ dec.) | <b>VALORE</b><br><b>OFFERTO (</b><br>2 dec.) | <b>IMPORTO</b><br><b>PER</b><br><b>ATTUAZIONE</b><br><b>SICUREZZA (</b><br>2 dec.) | <b>IMPORTO</b><br><b>OPZIONI</b><br>(2 dec.) |
|                         | $\circ$                                   | LAVORI DI REALIZZAZIONE DELLA PISTA CICLABILE | UNITÀ                                            | 1,00                                                                | 31.500,00                                                                            | 28.500,000                                                                                 | 28.500,00                                    |                                                                                    |                                              |
| <b>GENERA PDF</b>       | Firma della busta<br><b>File Firmato:</b> | PDF                                           |                                                  |                                                                     |                                                                                      |                                                                                            |                                              |                                                                                    |                                              |
| <b>Modifica Offerta</b> | Allega pdf firmato                        | ∼<br>png                                      |                                                  |                                                                     |                                                                                      |                                                                                            |                                              |                                                                                    |                                              |

Figura 66: Genera pdf Busta Economica

2) salvare il file .pdf sul proprio computer e firmarlo digitalmente, cliccando poi sul comando Allega pdf firmato  $\sqrt{2}$ per riallegarlo.

Per maggiori dettagli in merito al caricamento del file, consultare il paragrafo "Caricamento di un File" del manuale "Funzionalità generiche e approfondimenti".

| Testata |                                                                                                    | Busta Documentazione<br>Prodotti | Busta Economica |  |  |  |
|---------|----------------------------------------------------------------------------------------------------|----------------------------------|-----------------|--|--|--|
|         | Elenco Prodotti<br>* PREZZO<br><b>VALORE</b><br><b>QUANTITA'</b><br><b>IMPORTO</b><br><b>A BASE</b><br><b>OFFERTO</b><br>(IN UNITA'<br><b>UM</b><br><b>VALORE</b><br><b>PER</b><br><b>IMPORTO</b><br><b>D'ASTA</b><br><b>PER UM</b><br><b>Esito</b><br><b>Numero</b><br><b>DESCRIZIONE</b><br><b>OGGETTO</b><br><b>OFFERTO (</b><br><b>OPZIONI</b><br><b>ATTUAZIONE</b><br><b>DI</b><br>Riga<br>Riga<br><b>IVA</b><br><b>IVA</b><br>MISURA) (<br><b>INIZIATIVA</b><br>$2$ dec.)<br><b>SICUREZZA (</b><br>(2 dec.)<br><b>ESCLUSA</b><br><b>ESCLUSA (</b><br>2 dec.)<br>$2$ dec.)<br>$(2$ dec.)<br>$3$ dec.)<br>UNITÀ<br>$\Omega$<br>LAVORI DI REALIZZAZIONE DELLA PISTA CICLABILE<br>1,00<br>31.500,00<br>28.500,000<br>28.500,00<br>Firma della busta<br><b>GENERA PDF</b><br>PDF<br><b>File Firmato:</b> |                                  |                 |  |  |  |
|         |                                                                                                    |                                  |                 |  |  |  |
|         |                                                                                                    |                                  |                 |  |  |  |
|         | <b>Modifica Offerta</b><br>Allega pdf firmato                                                                                                    |                                  |                 |  |  |  |

Figura 67: Allega pdf firmato Busta Economica

# **exponitifva** sistema AcquistilteLEMATICI

Una volta caricato correttamente il file, un messaggio di informazione a video confermerà la corretta operazione. Cliccare su <sup>OK</sup> per chiudere il messaggio.

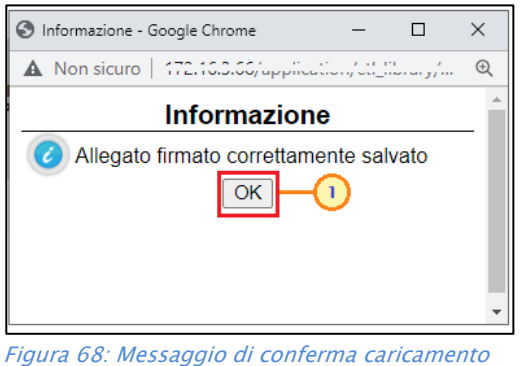

Il corretto caricamento della busta economica verrà evidenziato dall'icona nell'etichetta Busta Economica ed il file caricato verrà mostrato nell'apposita area File Firmato.

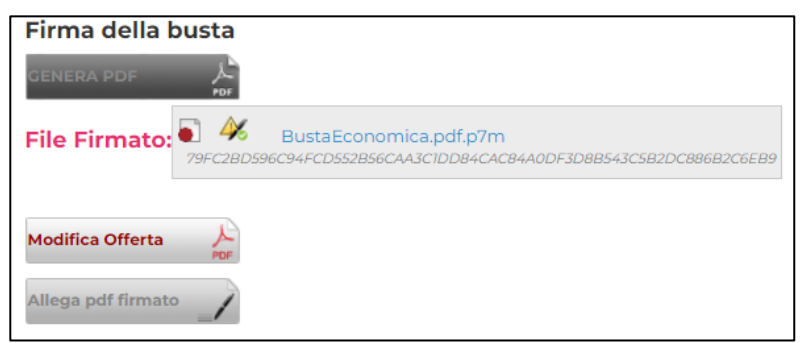

Figura 69: Busta Economica correttamente firmata

### 4 INVIO

<span id="page-40-0"></span>La sottomissione dell'offerta è subordinata ad alcuni controlli in fase di invio, che consentono di rilevare eventuali anomalie nella compilazione delle diverse buste che la compongono (comunque "non bloccanti" per l'invio). Le anomalie vengono sia evidenziate in fase di predisposizione dell'offerta che segnalate attraverso un quadro di sintesi prima dell'invio.

Compilate correttamente tutte le sezioni presenti nel documento di offerta ed allegata correttamente la busta economica, nella toolbar in alto nella schermata, viene abilitato il comando Invio. Cliccando sul comando, il Sistema avvia in automatico la fase di controllo sulla compilazione. Nel dettaglio, è possibile il riscontro di anomalie nella Busta Documentazione.

Cliccare sul comando Invio per inoltrare l'offerta ed applicare i controlli.

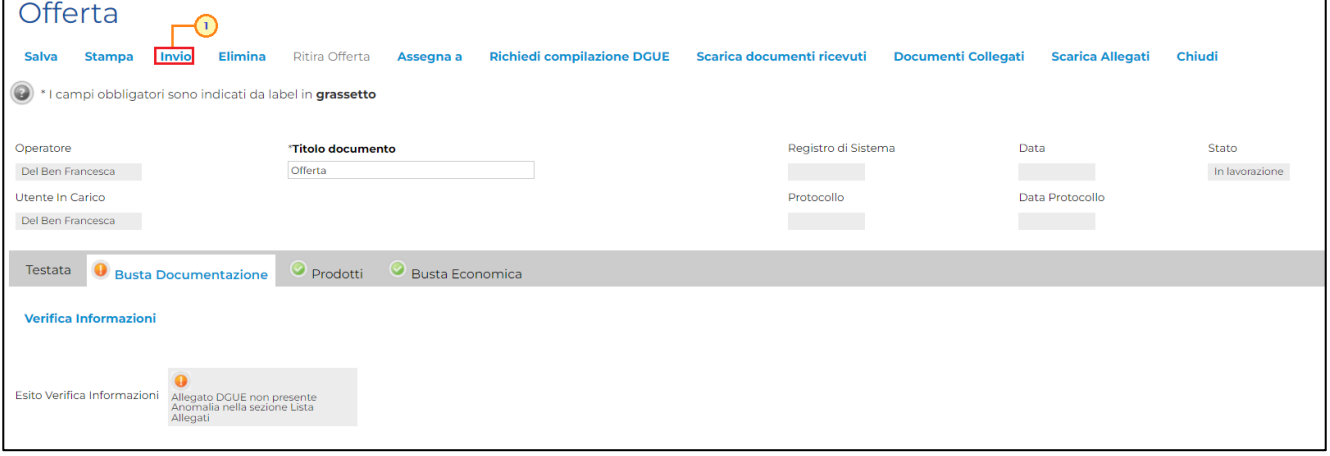

Figura 70: Invio

ATTENZIONE: quando l'offerta è stata correttamente compilata, è attivo il comando *Invia* e lo Stato del documento è "In lavorazione", nel caso in cui venga eseguito il comando Chiudi presente sul documento di offerta o Logout dell'area riservata, verrà visualizzato il messaggio visualizzato di seguito, che notifica all'Operatore Economico la necessità di procedere con l'invio dell'offerta - attraverso lo specifico comando – al fine di ultimare la partecipazione alla procedura di acquisto.

In particolare, cliccando su "Cancel" sarà possibile tornare sul documento per ultimare l'invio.

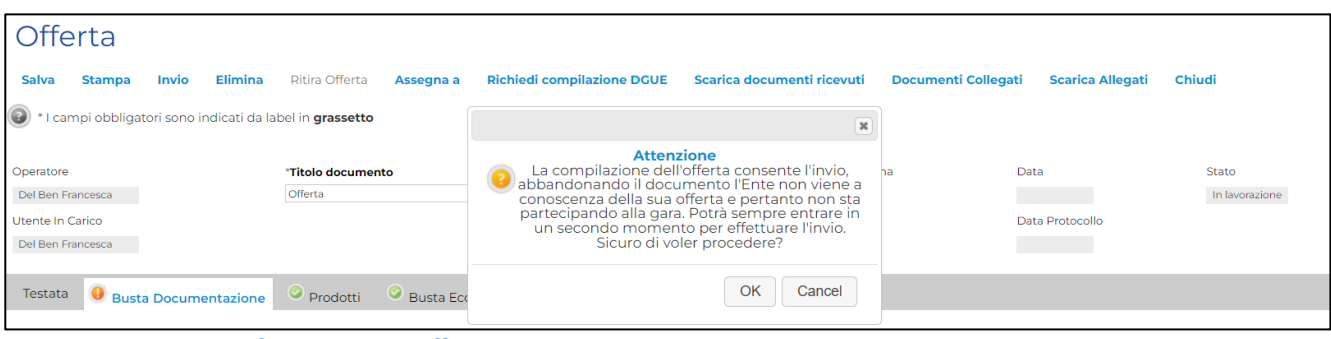

Figura 71: Messaggio informativo invio offerta

ATTENZIONE: tale messaggio verrà visualizzato anche quando l'offerta è stata correttamente compilata (è attivo il comando Invia e lo Stato del documento è "In lavorazione") ma vengono apportate modifiche al documento senza salvarlo - attraverso l'apposito comando Salva - e viene eseguito il comando Chiudi presente sul documento di offerta o Logout dell'area riservata.

In particolare, cliccando su "OK" quanto predisposto nel documento di offerta non verrà salvato a Sistema. Prima di chiudere il documento o di effettuare un logout, si raccomando pertanto di eseguire sempre un salvataggio e di procedere, eventualmente, con l'invio dell'offerta.

### <span id="page-41-0"></span>Controlli Busta Documentazione

Nel caso in cui nella compilazione della Busta Documentazione non siano presenti anomalie, un messaggio di informazione a video confermerà l'operazione e lo Stato del documento cambierà da "In lavorazione" ad "Inviato". Cliccare su  $\frac{1}{100}$ per chiudere il messaggio.

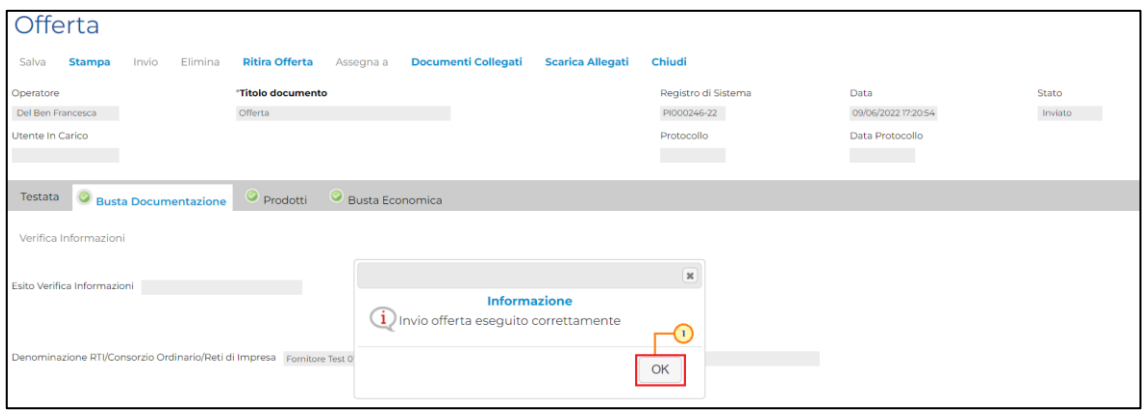

Figura 72: Messaggio di conferma invio eseguito correttamente

Se invece nella compilazione della Busta Documentazione verranno riscontrate anomalie "non bloccanti", cliccando sul comando *Invio*, l'Offerta non verrà direttamente inviata ma verrà mostrato un quadro di sintesi delle anomalie. Lo Stato cambierà in "Verifica In Corso".

Per tornare al documento di Offerta ed integrare la documentazione mancante cliccare sul comando Annulla. Il documento di Offerta verrà riaperto e si potrà procedere con le modifiche.

Per inviare l'Offerta nonostante le anomalie riscontrate, cliccare invece sul comando Conferma.

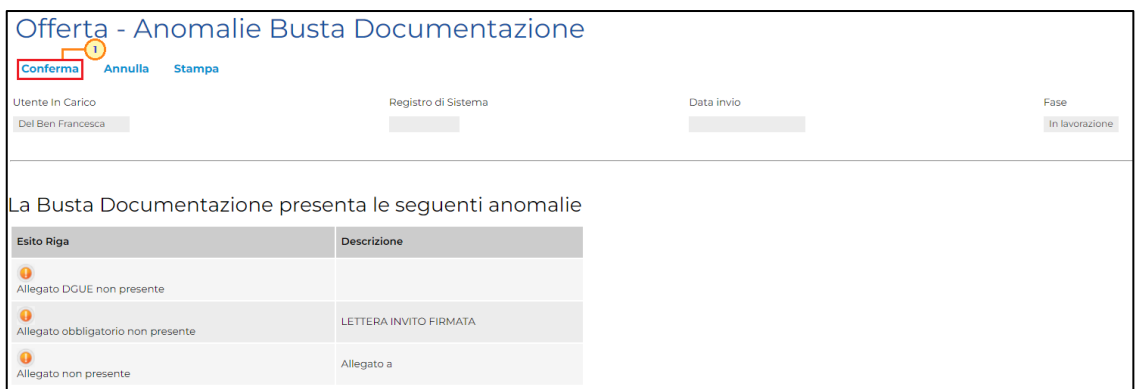

Figura 73: Anomalie Busta Documentazione

In caso di Conferma, un messaggio di informazione a video confermerà la corretta operazione e la Fase del documento cambierà da "In lavorazione" a "Confermato". Cliccare su  $^{o_K}$  per chiudere il messaggio.

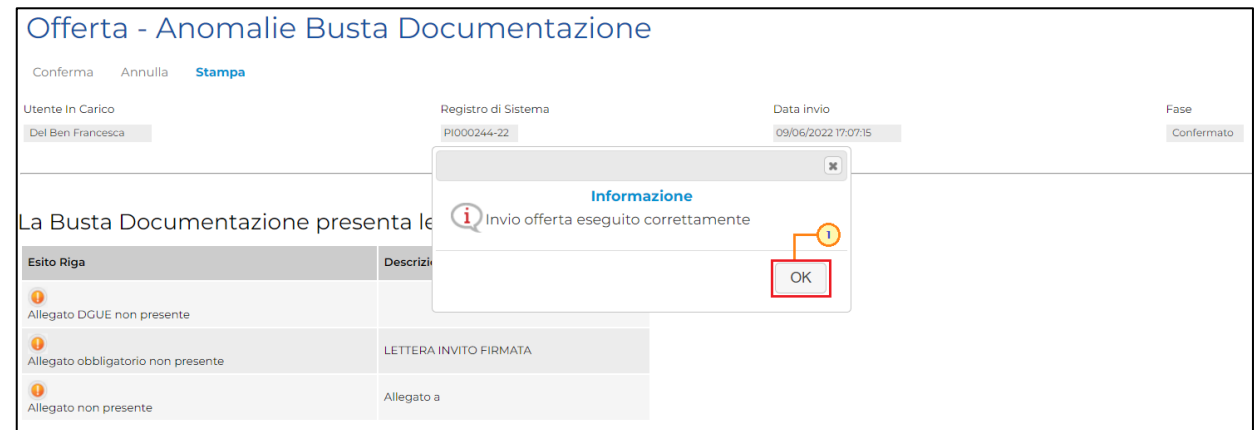

Figura 74: Messaggio di conferma Invio eseguito correttamente

### <span id="page-42-0"></span>Modifica Offerta

#### *<u>EXppaltirvg</u>* SISTEMA ACQUISTITELEMATICI

Per modificare le informazioni inserite nella Fuggifica Offerta Enomica (se queste dovessero risultare errate), cliccare sul rispettivo comando e ripetere le fasi descritte per il caricamento della stessa.

| Testata                               | O                                                               | Ø<br>Prodotti<br><b>Busta Documentazione</b>    | Busta Economica                                  |                                                                       |                                                                                      |                                                                                            |                                              |                                                                                    |                                              |  |  |  |
|---------------------------------------|-----------------------------------------------------------------|-------------------------------------------------|--------------------------------------------------|-----------------------------------------------------------------------|--------------------------------------------------------------------------------------|--------------------------------------------------------------------------------------------|----------------------------------------------|------------------------------------------------------------------------------------|----------------------------------------------|--|--|--|
|                                       | Elenco Prodotti                                                 |                                                 |                                                  |                                                                       |                                                                                      |                                                                                            |                                              |                                                                                    |                                              |  |  |  |
| <b>Esito</b><br>Riga                  | <b>Numero</b><br>Riga                                           | <b>DESCRIZIONE</b>                              | <b>UM</b><br><b>OGGETTO</b><br><b>INIZIATIVA</b> | <b>QUANTITA'</b><br>(IN UNITA)<br><b>DI</b><br>MISURA) (<br>$2$ dec.) | <b>VALORE</b><br>A BASE<br><b>D'ASTA</b><br><b>IVA</b><br><b>ESCLUSA</b><br>(2 dec.) | * PREZZO<br><b>OFFERTO</b><br><b>PER UM</b><br><b>IVA</b><br><b>ESCLUSA</b> (<br>$3$ dec.) | <b>VALORE</b><br><b>OFFERTO (</b><br>2 dec.) | <b>IMPORTO</b><br><b>PER</b><br><b>ATTUAZIONE</b><br><b>SICUREZZA (</b><br>2 dec.) | <b>IMPORTO</b><br><b>OPZIONI</b><br>(2 dec.) |  |  |  |
|                                       |                                                                 | 0 LAVORI DI REALIZZAZIONE DELLA PISTA CICLABILE | UNITÀ                                            | 1,00                                                                  |                                                                                      | 31.500,00 28.500,000                                                                       | 28.500,00                                    |                                                                                    |                                              |  |  |  |
| <b>GENERA PDF</b><br>Modifica Offerta | Firma della busta<br><b>File Firmato:</b><br>Allega pdf firmato | 스<br>mr<br>0                                    |                                                  |                                                                       |                                                                                      |                                                                                            |                                              |                                                                                    |                                              |  |  |  |

Figura 75: Modifica Offerta

I file firmati digitalmente verranno eliminati e verrà mostrato il seguente messaggio di conferma. Cliccare su  $\sqrt{\frac{K}{m}}$  per procedere.

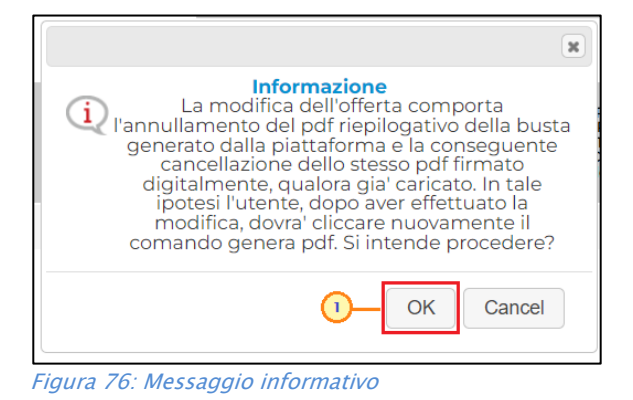

Verrà mostrato il seguente messaggio di conferma. Cliccare su <sup>ok</sup> per chiudere il messaggio.

Il Sistema rimuoverà il file firmato (se già caricato) e riattiverà il comando per la generazione mentre la tabella "Elenco Prodotti" sarà nuovamente editabile.

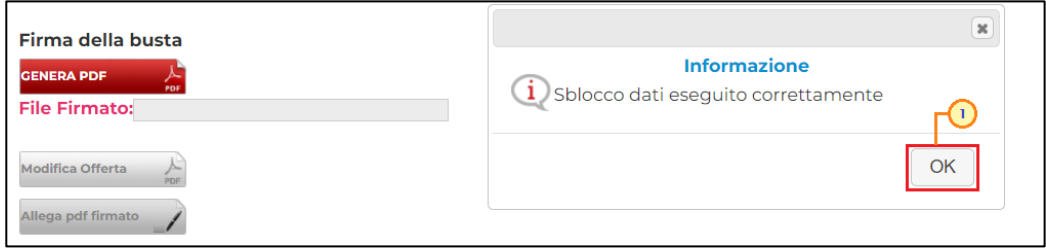

Figura 77: Messaggio sblocco dati eseguito correttamente

Effettuare quindi tutte le modifiche che si desidera apportare e generare il nuovo pdf della Busta Economica, che dovrà essere riallegata secondo le modalità precedentemente descritte.

### <span id="page-45-0"></span>5 SALVATAGGIO OFFERTA

Per salvare l'offerta e riprenderne la compilazione successivamente - e comunque non oltre i termini previsti sull'invito - cliccare sul comando Salva posizionato nella toolbar in cima alla schermata.

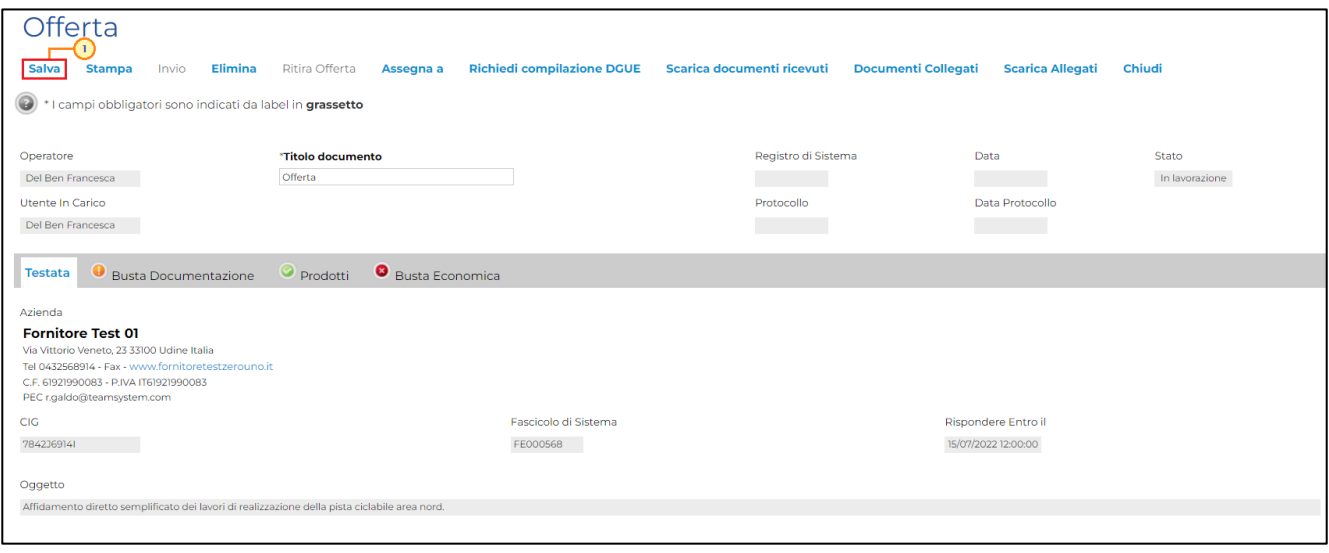

Figura 78: Salvataggio offerta

Un messaggio di informazione a video confermerà l'operazione. Cliccare su **presenta della per chiudere** il messaggio.

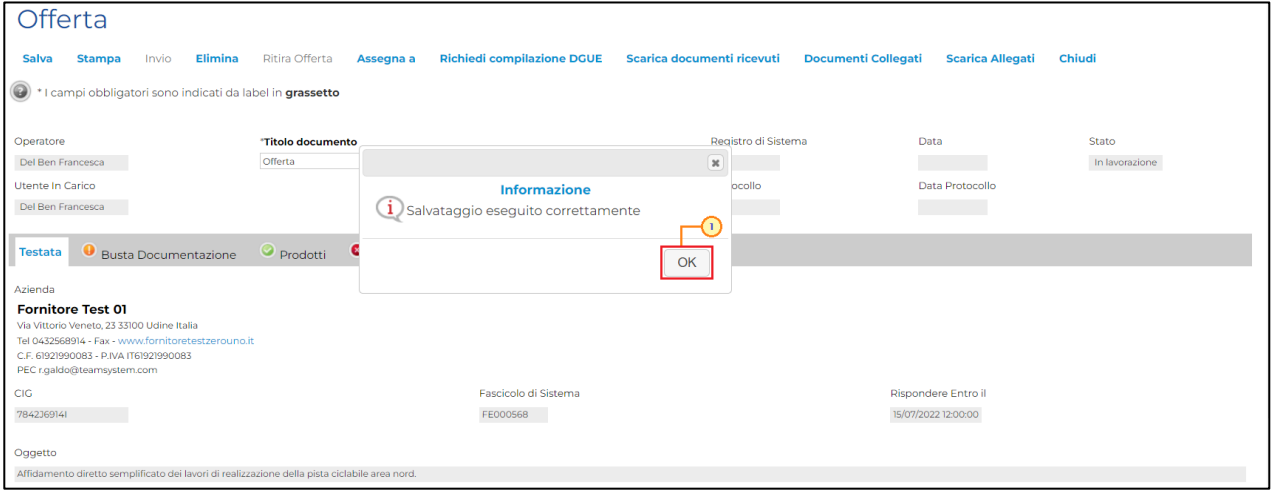

Figura 79: Messaggio di conferma

ATTENZIONE: è possibile visualizzare l'offerta salvata, sempre dalla voce Inviti del gruppo funzionale Miei Inviti. Per maggiori informazioni, consultare il capitolo "*Procedure a cui sto* [partecipando](#page-48-0)".

### <span id="page-46-0"></span>6 ELIMINAZIONE OFFERTA

Per eliminare l'offerta in lavorazione (salvata) e, dunque, non ancora inviata, cliccare sul comando Elimina posizionato nella toolbar posta in alto nella schermata.

ATTENZIONE: è possibile visualizzare l'offerta salvata, sempre dalla voce Inviti del gruppo funzionale Miei Inviti. Per maggiori informazioni, consultare il capitolo "*Procedure a cui sto* [partecipando](#page-48-0)".

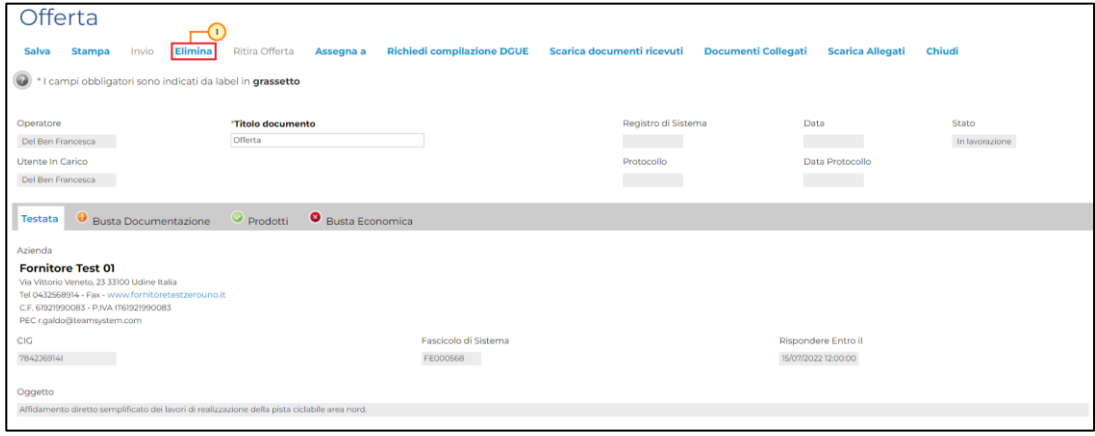

Figura 80: Eliminazione offerta

Verrà visualizzato un messaggio di conferma dell'eliminazione dell'offerta salvata. Cliccare su per procedere con l'eliminazione, altrimenti su "Cancel".

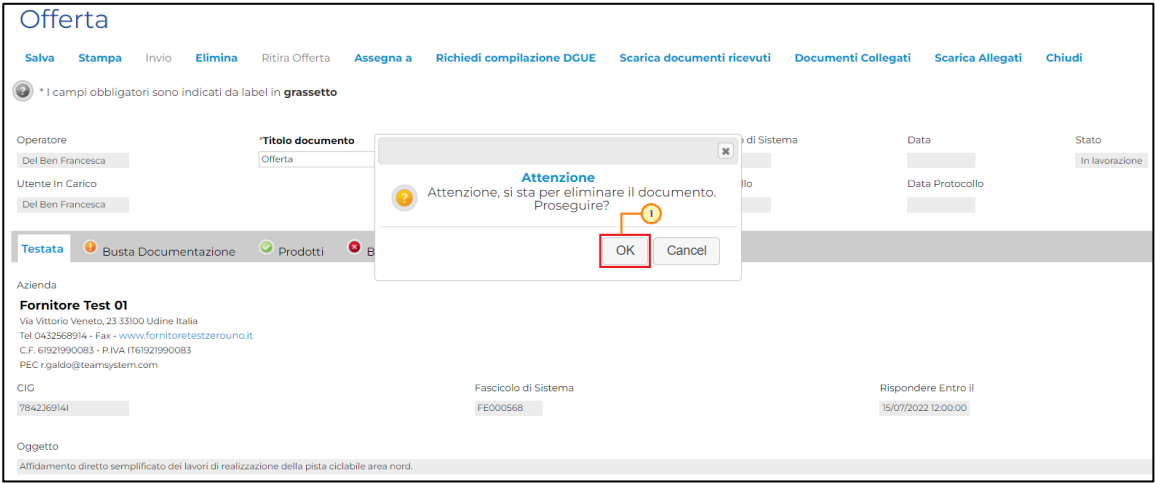

Figura 81: Messaggio di conferma eliminazione

Nel caso di eliminazione dell'offerta, lo Stato del documento cambierà da "In lavorazione" ad "Annullato" ed un messaggio di informazione a video confermerà l'informazione. Cliccare su  $\sqrt{\alpha}$  per chiudere il messaggio.

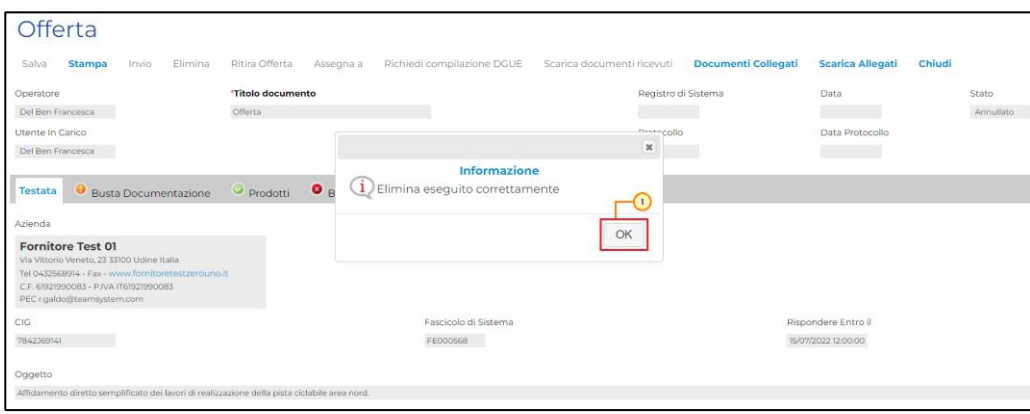

Figura 82: Messaggio di conferma

Il documento precedentemente predisposto verrà eliminato e si potrà eventualmente procedere con la creazione e la compilazione di un nuovo documento cliccando nuovamente sul comando **Partecipa** presente nel dettaglio dell'invito.

### 7 PROCEDURE A CUI STO PARTECIPANDO

<span id="page-48-0"></span>Per visualizzare un'offerta "inviata" o "salvata" al fine di completarne la compilazione oppure eliminarla, cliccare sul gruppo funzionale cliccare sul gruppo funzionale Miei Inviti e successivamente sulla voce Inviti.

ATTENZIONE: l'esempio che segue mostra le indicazioni relative ad un'offerta "salvata": le medesime indicazioni sono valide anche nel caso di un'offerta inviata.

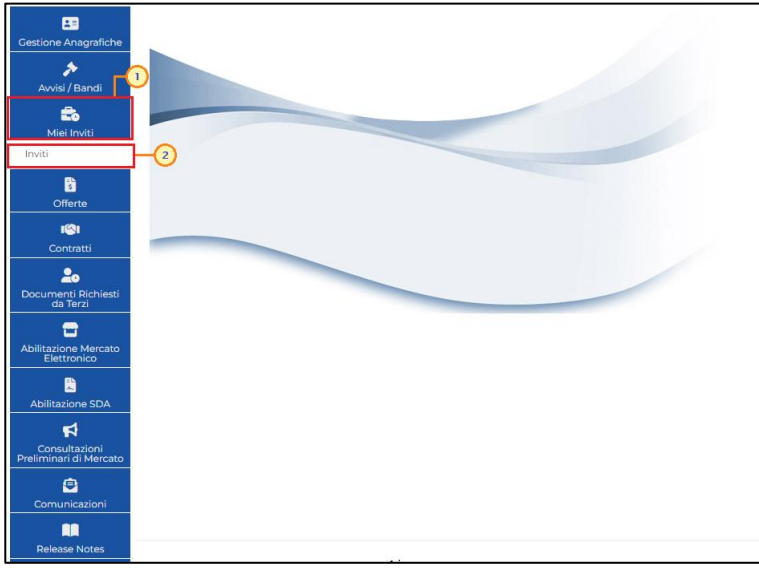

Figura 83: Inviti

Cliccare sul relativo comando <sup>ne</sup> nella colonna Stato Offerta/Domanda.

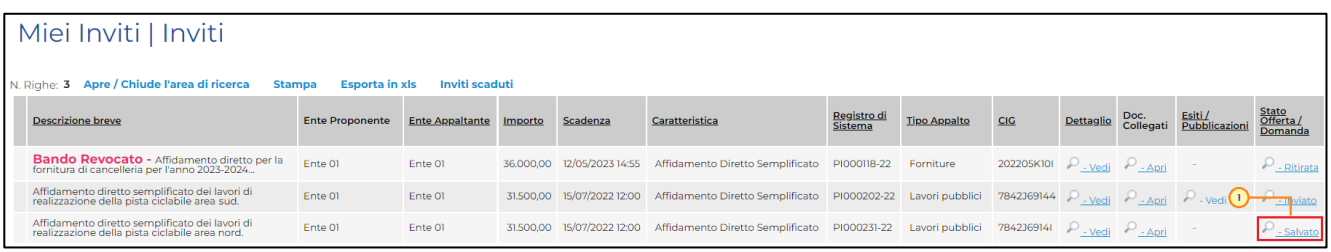

Nella schermata che verrà mostrata, una serie di sezioni consentiranno la visualizzazione ai relativi documenti collegati all'invito. Cliccare sulla sezione Offerte e successivamente sul Nome dell'offerta di interesse per accedere al dettaglio del documento.

ATTENZIONE: la sezione Offerta verrà visualizzata se esiste almeno un'offerta salvata collegata all'invito.

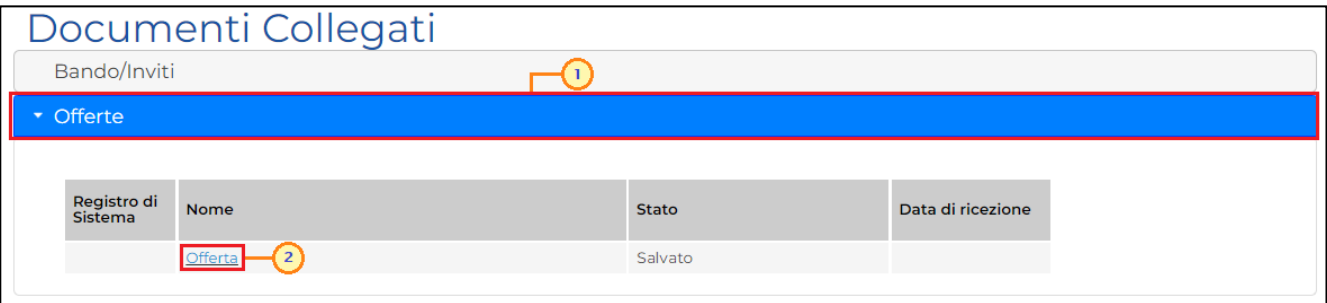

Figura 84: Offerta salvata

# <span id="page-49-0"></span>Offerta Economica rettificata da parte della Stazione appaltante

Se, in fase di valutazione economica della procedura di aggiudicazione, per l'offerta economica è stata effettuata una rettifica del valore economico da parte della Stazione appaltante, in caso di consultazione dell'offerta da parte dell'Operatore Economico, al momento della consultazione della stessa, viene visualizzato il seguente messaggio informativo al momento dell'apertura del documento di offerta: "Attenzione l'offerta economica è stata rettificata in fase di valutazione economica".

Inoltre attivato il comando Apri Rettifica nella toolbar del documento che consente di accedere direttamente al documento di rettifica del valore economico.

### <span id="page-50-0"></span>8 GESTIONE OFFERTA TRA PIÙ UTENTI DELLO STESSO O.E.

È possibile gestire la compilazione di un'offerta tra più utenti dello stesso Operatore Economico.

Nel caso in cui esista già un'offerta creata (salvata) da un'utente e un altro utente della stessa ditta tentasse di creare una nuova offerta facendo clic sul comando  $\bigcup^{\text{Partecipa}}$ , il Sistema inibirà l'azione e verrà mostrato un messaggio come il seguente:

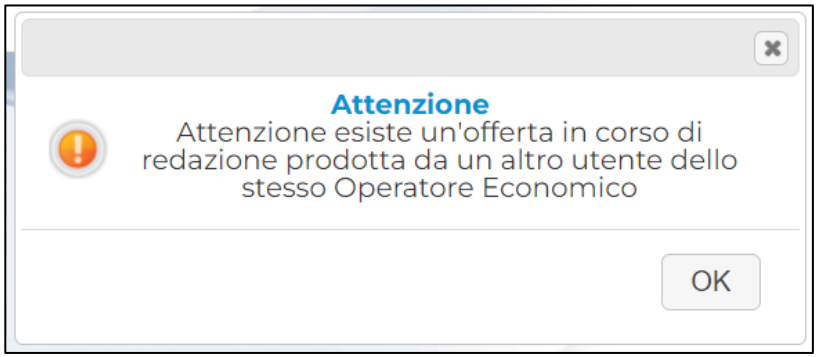

Figura 85: Messaggio di attenzione Offerta in corso

Nel caso in cui, invece, esista già un'offerta inviata da un'utente su di un invito e un altro utente della stessa ditta tentasse di creare una nuova offerta facendo clic sul comando  $\frac{P\textrm{a tree}$ verrà inviata un'e-mail di notifica all'indirizzo di posta dell'Operatore Economico e dell'utente che ha inviato l'offerta, per informare entrambi di un nuovo documento in lavorazione per l'offerta.

Nel caso in cui si presenti la necessità di far ultimare l'offerta ad un altro utente della stessa ditta, è possibile eseguire il comando Assegna a.

### <span id="page-51-0"></span>9 RITIRO DELL'OFFERTA

Il presente paragrafo riporta le indicazioni per il ritiro di un'offerta inviata.

Aperto il dettaglio dell'Offerta di interesse, cliccare sul comando Ritira Offerta posizionato nella toolbar in alto nella schermata, che sarà attivato dopo l'invio dell'offerta e fino al Termine Presentazione Offerte indicato.

Un messaggio di informazione a video avvertirà che, una volta ritirata l'offerta, la Stazione Appaltante non potrà più visualizzarla. Cliccare su  $\boxed{\circ\kappa}$  per procedere.

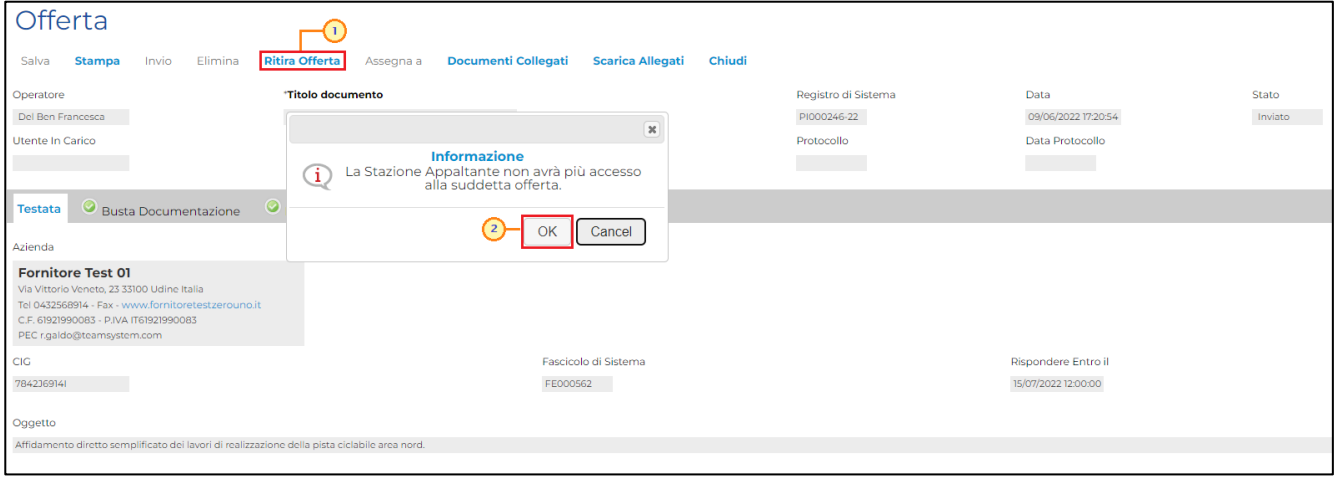

Figura 86: Ritira Offerta

Verrà mostrata una schermata che riporta una serie di informazioni identificative e non modificabili relative all'offerta e alla procedura. Inserire la Motivazione del ritiro nell'apposito campo.

ATTENZIONE: per inserire un Allegato, cliccare sul relativo comando  $\blacksquare$ .

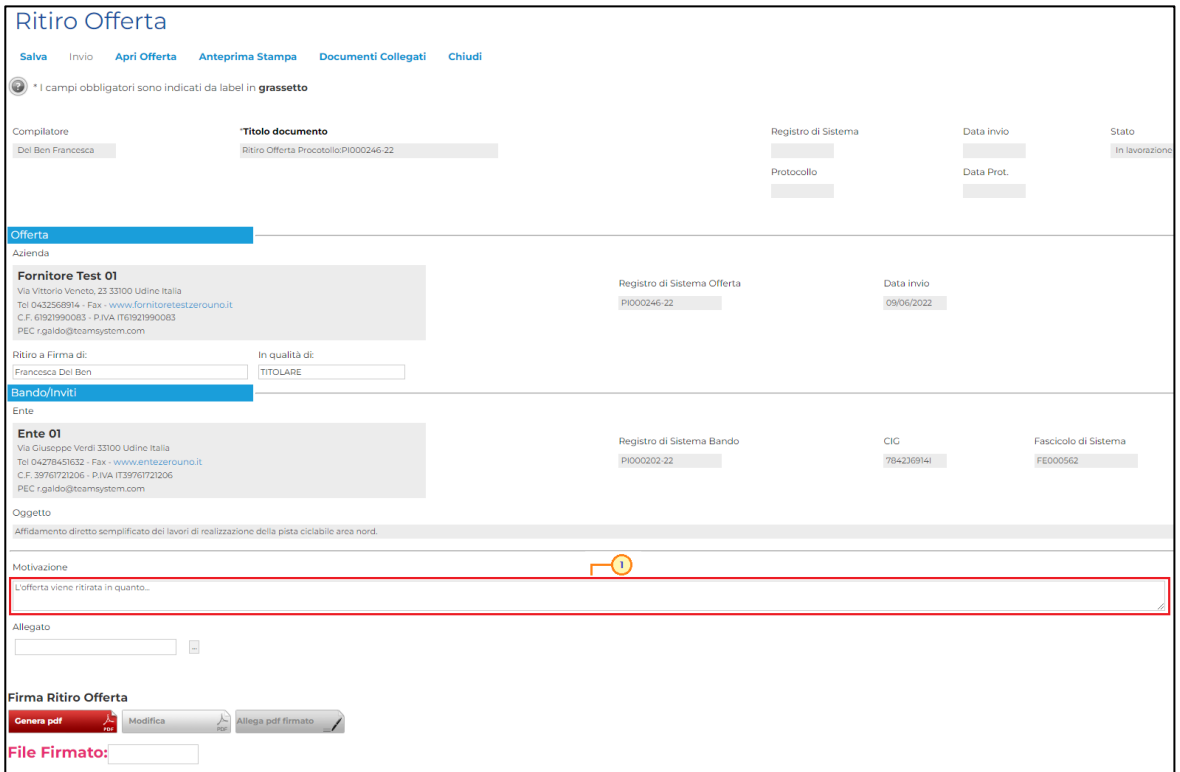

Figura 87: Documento Ritiro Offerta - Motivazione

Compilato correttamente il documento Ritiro Offerta e inserite tutte le informazioni obbligatorie, procedere con la firma digitale e l'invio del documento, come di seguito indicato:

1) cliccare sul comando **Conera put and per generare il documento in formato** .pdf;

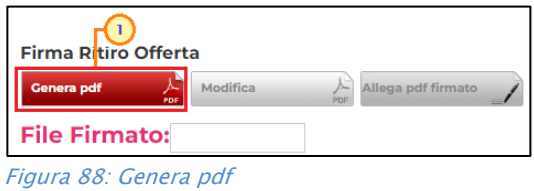

2) salvare il file .pdf sul proprio computer e firmarlo digitalmente, cliccando poi sul  $comando$ <sup>Allega pdf firmato</sup>  $\angle$  per riallegarlo.

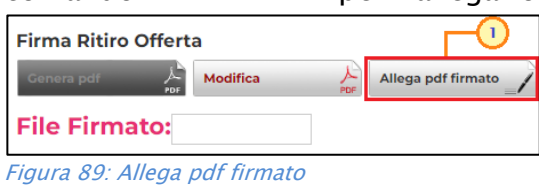

Caricato correttamente il file, un messaggio di informazione a video confermerà l'operazione e il file caricato verrà mostrato nel campo File Firmato. Cliccare su  $\boxed{\circ\kappa}$  per chiudere il messaggio.

# **exponitifva** SISTEMA ACQUISTITELEMATICI

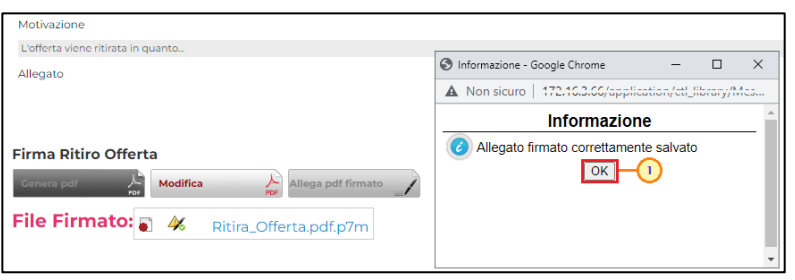

Figura 90: Messaggio di conferma caricamento

ATTENZIONE: per modificare l'inserimento di informazioni non corrette prima dell'invio del documento, cliccare sul comando  $\frac{M_{\text{odd}}}{N_{\text{total}}}$  e ripetere le fasi di invio descritte.

Cliccare sul comando Invio posto nella toolbar in alto nella schermata per inviare il documento di Ritiro Offerta.

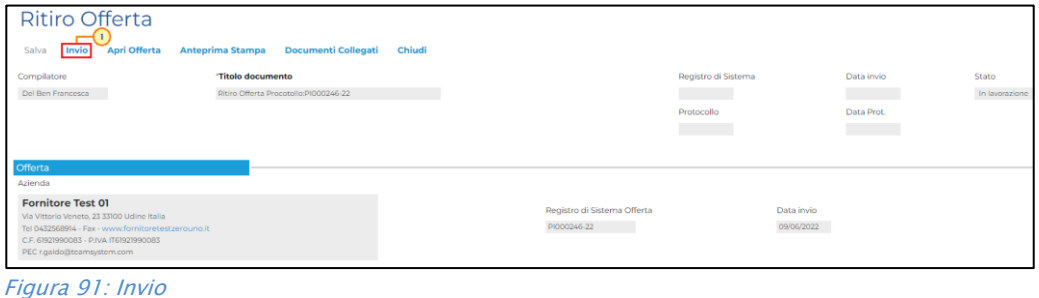

Lo Stato del documento cambierà da "In lavorazione" ad "Inviato" ed un messaggio di informazione a video confermerà l'operazione. Cliccare su  $\boxed{\circ\kappa}$  per chiudere il messaggio.

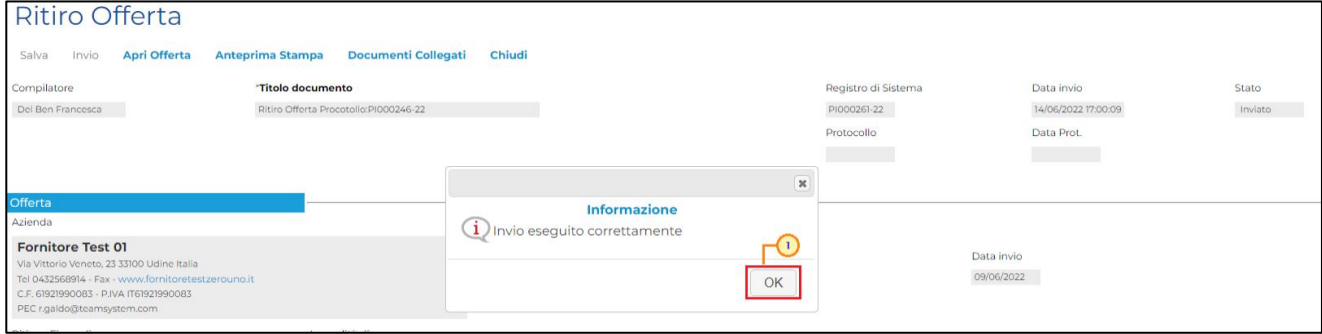

Figura 92: Messaggio di conferma invio

### <span id="page-54-0"></span>10 OFFERTE – ELENCO OFFERTE

Il presente modulo mostra le indicazioni per la consultazione dell'elenco di tutte le offerte del proprio Operatore Economico con le relative informazioni di base, attraverso la funzione Elenco Offerte.

ł

Per accedere a tale funzione, cliccare sul gruppo funzionale Offerta e successivamente sulla voce Elenco Offerte.

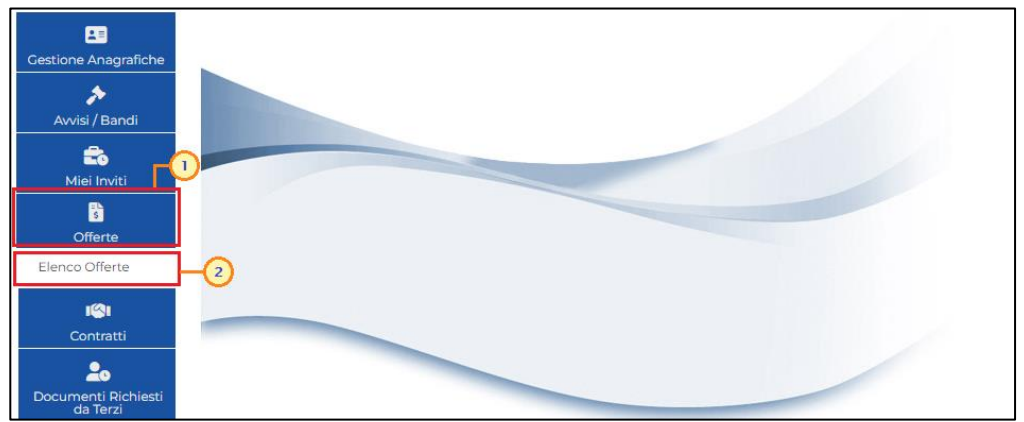

Figura 93: Offerte - Elenco Offerte

Nella prima parte della schermata che verrà visualizzata è presente una toolbar con una serie di comandi che consentono la gestione dei documenti visualizzati in tabella:

• *"Apre/Chiude l'area di ricerca*" per accedere all'area di filtro che consente all'utente di effettuare ricerche, in base ad uno o più criteri: Registro di Sistema (dell'Offerta), Nome (titolo dell'offerta), Numero CIG, Oggetto (della procedura di acquisto), Data di ricezione dal/al, Stato dell'offerta (Annulla, Invalidato, Ritirata, Salvato, Inviato) e Ente Appaltante.:

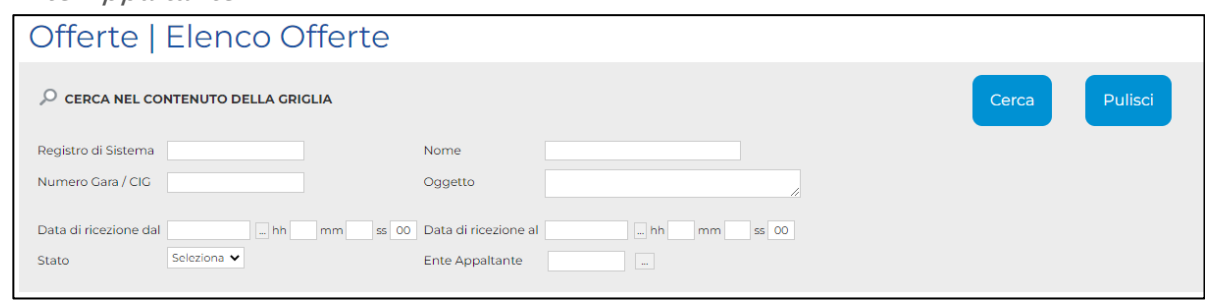

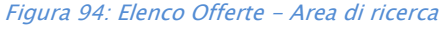

"Stampa" per stampare le informazioni visualizzate in tabella;

• *"Esporta in xls*" per esportare le informazioni visualizzate in tabella in formato Excel.

A seguire, viene visualizzata una tabella riepilogativa di tutte le offerte correlate all'Operatore Economico, ordinate dalla più recente alla meno recente. Per ciascuna offerta, vengono mostrate le informazioni: Registro di Sistema (dell'offerta), Nome, Numero CIG, Oggetto (della procedura), Data di ricezione, Stato e Ente Appaltante.

È inoltre possibile accedere al dettaglio dell'offerta - e continuare la compilazione nel caso in cui fosse nello Stato "In lavorazione" – cliccando sulla corrispondente icona  $\mathcal P$  nella colonna Apri.

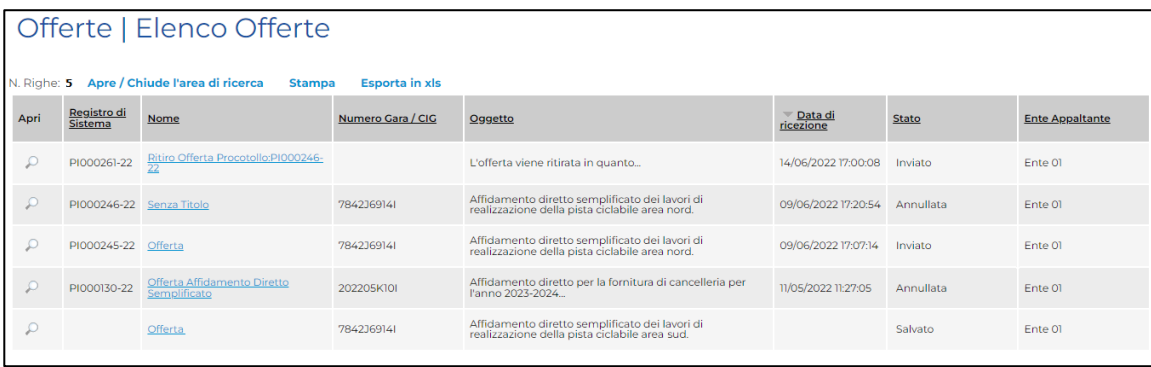

Figura 95: Elenco Offerte

## **CAppaltifvG** SISTEMA ACQUISTITELEMATICI

### <span id="page-56-0"></span>11 COMUNICAZIONI

Le Stazioni Appaltanti possono inviare diverse tipologie di comunicazioni durante le diverse fasi della procedura. Alcune sono obbligatorie, altre facoltative e possono essere attivate a discrezione della Stazione Appaltante. In particolare, alcune comunicazioni prevedono la risposta da parte dell'Operatore Economico entro i termini prestabiliti sulla richiesta specifica (es. Richieste integrative ovvero soccorso istruttorio, Comunicazioni Generiche con risposta); altre non la prevedono (es. Comunicazioni di verifica Amministrativa, Comunicazione di aggiudicazione condizionata/definitiva).

#### In generale, è possibile visualizzare le seguenti comunicazioni:

Comunicazione Integrativa (Amministrativa) Comunicazione di Esclusione Comunicazione di Verifica Amministrativa Comunicazione di Prossima Seduta Comunicazione di Aggiudicazione Comunicazione Generica Comunicazione di Richiesta Stipula Contratto Eventuale Contratto

Ogni qualvolta viene inviata una comunicazione, l'Operatore Economico riceverà un'e-mail di notifica con il riepilogo della procedura di acquisto in oggetto che lo inviterà a collegarsi all'area riservata per prenderne visione.

### **exponitifvg** SISTEMA ACQUISTITELEMATICI

### <span id="page-57-0"></span>12 CONTRATTO

Conclusa la procedura di valutazione dell'offerta, all'operatore economico aggiudicatario può essere inviata la comunicazione di Richiesta Stipula Contratto e successivamente un'e-mail di notifica con il riepilogo della procedura in oggetto e l'invito a collegarsi all'area riservata per visualizzare il contratto, inviato dalla Stazione Appaltante.

# **CAppaltifvG** SISTEMA ACQUISTITELEMATICI

#### **CONTATTI**

Da telefonia fissa Nazionale Numero Verde 800 098 788 opzione 7-3

Dall'estero o da telefono cellulare numero 040 06 49 013.

eMail: [eappalti-sat@appalti.regione.fvg.it](mailto:eappalti-sat@appalti.regione.fvg.it)